### **TOSHIBA**

**Print Kit** 

# OPERATOR'S MANUAL/ FOR PRINTER FUNCTION Local Setup

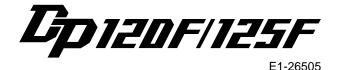

#### **FCC NOTICE**

This equipment has been tested and found to comply with the limits for a Class A digital device, pursuant to Part 15 of the FCC Rules. These limits are designed to provide reasonable protection against harmful interference when the equipment is operated in a commercial environment. This equipment generates, uses, and can radiate radio frequency energy and, if not installed and used in accordance with the instruction manual, may cause harmful interference to radio communications. Operation of this equipment in a residential area is likely to cause harmful interference in which case the user will be required to correct the interference at his own expense.

#### **WARNING:**

Changes or modification made to this equipment, not expressly approved by Toshiba Tec or parties authorized by Toshiba Tec could void the user's authority to operate the equipment.

"THIS DIGITAL APPARATUS DOES NOT EXCEED THE CLASS 'A' LIMITS FOR RADIO NOISE EMISSIONS FROM DIGITAL APPARATUS SET OUT IN THE RADIO INTERFERENCE REGULATIONS OF THE CANADIAN DEPARTMENT OF COMMUNICATIONS".

"LE PRESENT APPREIL NUMERIQUE N'EMET PAS DE BRUITS RADIOELECTRIQUES DEPASSANT LES APPLICABLES AUX APPAREILS NUMERIQUES DE LA CLASSE 'A' PRESCRITES DANS LE REGLEMENT SUR LE BROUILLAGE RAIODELECTRIQUE EDICTE PAR LE MINISTERE DES COMMUNICATIONS DU CANADA."

#### For European models only:

#### **WARNING:**

This product complies with Class A for network connection. In a domestic environment this product may cause radio interference in which case the user may be required to take adequate measures.

- 1. Do not touch the connector terminal when disconnecting the cables of peripheral equipment.
- 2. Before opening any covers or removing any units from the copier, discharge the static electricity from your body by touching a metal part of the copier.

This product is carrying the CE-Mark in accordance with the related European Directives. Responsible for CE-marking is Toshiba Europe GmbH Hammfelddamm 8,41460 Neuss, Germany. Phone +49-2131-158-01.

No part of this manual may be copied in whole or part without permission.

The contents of this manual may change without notification.

Trademarks described in this manual:

- Ethernet is a registered trademark of US Xerox Corporation.
- The official name of Windows 95 is Microsoft Windows 95 Operating System.
- The official name of Windows 98 is Microsoft Windows 98 Operating System.
- Microsoft, Windows, Windows NT, Microsoft Internet Explorer, and the brand names and product names of other Microsoft products are trademarks or registered trademarks of US Microsoft Corporation in the US and other countries.
- IBM PC/AT is a registered trademark of US International Business Machine Corporation.
- Destiny<sup>™</sup> is a registered trademark of Destiny Technology Corporation.
- NetPanel™ is a registered trademark of Destiny Technology Corporation.
- TrueType is a trademark of US Apple Computer Inc.
- Other company names and product names in this manual are the trademarks or registered trademarks of their respective companies.

#### Intellectual Property Rights for softwares

- Destiny®, LaserAct®, PageStyler®, DPOS®, are the registered trademark of Destiny Technology Corporation.
- WinPanel<sup>TM</sup>, NetPanel<sup>TM</sup>, are the registered trademark of Destiny Technology Corporation.
- LaserAct® 6 Copyright ©1992-2000, Destiny Technology Corp. Ver.2.0 All Rights Reserved.
- PageStyler®II Copyright ©1995-2000, Destiny Technology Corp. Ver.2.0 All Rights Reserved.
- WinPanel<sup>TM</sup> Copyright ©1995-2000, Destiny Technology Corp. Ver.1.0 All Rights Reserved.
- NetPanel™ Copyright ©1995-2000, Destiny Technology Corp. Ver.1.0 All Rights Reserved.
- Copyright © TOSHIBA TEC Corp. 2000 All Rights Reserved.
- Copyright 1998, AGFA Division, Bayer Corp.
- Copyright © 1999-2000 Netsilicon, Inc. All Rights Reserved.

Thank you for purchasing Toshiba Tec's GA-1020 PCL Printer Unit. This operator's manual explains how to set up the printer, correctly use its functions, and troubleshoot when something goes wrong. Read this manual before using your printer unit. Keep this operator's manual within easy reach so that you may use it to achieve quality printing results every time and make the most of your printer's functions.

\*This operator's manual applies to the printing functions of the GA-1020.

# **TABLE OF CONTENTS**

| I INTRODUCTION                                        | . 5 |
|-------------------------------------------------------|-----|
| SYSTEM REQUIREMENTS                                   |     |
| PC/AT machine, or its equivalent                      |     |
| EXAMPLES OF CONNECTING THE PRINTER                    |     |
| Example of connection in local mode                   | 7   |
| Example of connection in a client-server type network | 7   |
| Example of connection in a peer-to-peer type network  | 7   |
| SETUP FLOW                                            |     |
| Local Connection                                      |     |
| Network Connection                                    | 8   |
| I INSTALLING THE PRINTER DRIVER                       | ۵   |
| INSTALLED COMPONENTS                                  | _   |
| Features of Each Printer Driver                       |     |
| Features of the TOSHIBA Status Display                |     |
| INSTALLING THE PRINTER DRIVER TO Windows              |     |
| UNINSTALLING THE PRINTER DRIVER                       |     |
| INSTALLING THE AGFA FONT MANAGER                      |     |
| Install AGFA Font Manager                             | 18  |
| Uninstall AGFA Font Manager                           | 21  |
| Description of Screen                                 |     |
| Getting Started with AGFA Font Manager                | 23  |
| PRINTING                                              | 25  |
| PRINTING IN Windows 95/98/NT4.0                       |     |
| Printing                                              |     |
| Canceling a Print Job                                 |     |
|                                                       |     |
| SETTINGS FOR PRINTING                                 |     |
| DISPLAYING THE PRINTER PROPERTIES                     |     |
| Setting the Initial Values for Printing               |     |
| Printing Though an Application                        |     |
| SCREEN DETAILS                                        |     |
| [Paper] Tab                                           |     |
| [Enlarge/Reduce Printing] Screen                      |     |
| Enlarge/Reduce Printing by Paper Size                 |     |
| Enlarge/Reduce Pringing by Zoom                       |     |
| [Margin] Tab                                          |     |
| [Output] Tab                                          |     |
| [Special Printing] Screen                             |     |
| 100761 311661   1ab                                   | υU  |

| The Screen of Registration and Edit [Print Quality] Tab For the PCL-5e Driver For the PCL-XL Driver [Option] Tab [Other] Tab                                                                                                    | 56<br>56<br>58                         |
|----------------------------------------------------------------------------------------------------|----------------------------------------|
| ■ TOSHIBA STATUS DISPLAY FUNCTION                                                                                                    | 63                                     |
| STARTING TOSHIBA STATUS DISPLAY                                                                                                    | 64                                     |
| Environmental Requirements                                                                                                    | 64                                     |
| Type of Screen                                                                                                    |                                        |
| Description of Screen                                                                                                    | 66                                     |
| PRINTER SETTING                                                                                                    | 67                                     |
| Screen Details                                                                                                    | 67                                     |
| [Paper] Tab                                                                                                    | 69                                     |
| [Printer Setting] Tab                                                                                                    | 71                                     |
| [Test Print] Tab                                                                                                    | 73                                     |
| [PCL Font] Tab                                                                                                    | 81                                     |
| [NIC Configuration] Tab                                                                                                    | 82                                     |
| [Configuration] Tab                                                                                                    | 84                                     |
| Clearing Print Counter                                                                                                    | 85                                     |
| Changing Password                                                                                                    | 86                                     |
|                                                                                                    |                                        |
| ■ OPERATING ON THE OPERATION PANEL                                                                                                    | 87 l                                   |
| OI LIVATING ON THE OPERATION FAMEL                                                                                                    | ······································ |
| PCL OPTION                                                                                                    |                                        |
|                                                                                                    | 88                                     |
| PCL OPTION                                                                                                    | 88<br>89                               |
| PCL OPTION Data Clear                                                                                                    | 88<br>89                               |
| PCL OPTION                                                                                                    |                                        |
| PCL OPTION  Data Clear  Form Feed  Print Status                                                                                                    |                                        |
| PCL OPTION  Data Clear  Form Feed  Print Status  Print Font  Continuous Feed                                                                                                    |                                        |
| PCL OPTION  Data Clear  Form Feed  Print Status  Print Font                                                                                                    |                                        |
| PCL OPTION  Data Clear  Form Feed  Print Status  Print Font  Continuous Feed  Bypass Setting  Job Cancel                                                                                                    |                                        |
| PCL OPTION  Data Clear  Form Feed  Print Status  Print Font  Continuous Feed  Bypass Setting  Job Cancel  TROUBLESHOOTING                                                                                                    |                                        |
| PCL OPTION  Data Clear  Form Feed  Print Status  Print Font  Continuous Feed  Bypass Setting  Job Cancel  TROUBLESHOOTING  WHEN AN ERROR MESSAGE IS DISPLAYED.                                                                                                    |                                        |
| PCL OPTION  Data Clear  Form Feed  Print Status  Print Font  Continuous Feed  Bypass Setting  Job Cancel  TROUBLESHOOTING                                                                                                    |                                        |
| PCL OPTION  Data Clear  Form Feed  Print Status  Print Font  Continuous Feed  Bypass Setting  Job Cancel  TROUBLESHOOTING  WHEN AN ERROR MESSAGE IS DISPLAYED.  WHEN PRINTING CANNOT BE PERFORMED.                                                                  |                                        |
| PCL OPTION  Data Clear  Form Feed  Print Status  Print Font  Continuous Feed  Bypass Setting  Job Cancel   TROUBLESHOOTING  WHEN AN ERROR MESSAGE IS DISPLAYED. WHEN PRINTING CANNOT BE PERFORMED.                                                                  |                                        |
| PCL OPTION  Data Clear  Form Feed  Print Status  Print Font  Continuous Feed  Bypass Setting  Job Cancel   TROUBLESHOOTING  WHEN AN ERROR MESSAGE IS DISPLAYED.  WHEN PRINTING CANNOT BE PERFORMED.  SPECIFICATIONS, AND OTHERS  SPECIFICATIONS OF THE PRINTER UNIT |                                        |
| PCL OPTION  Data Clear  Form Feed  Print Status  Print Font  Continuous Feed  Bypass Setting  Job Cancel   TROUBLESHOOTING  WHEN AN ERROR MESSAGE IS DISPLAYED. WHEN PRINTING CANNOT BE PERFORMED.                                                                  |                                        |

# INTRODUCTION '

# SYSTEM REQUIREMENTS

This machine can be connected to the following computers.

#### PC/AT machine, or its equivalent

This machine can be used in local mode via a parallel printer cable, on a client-server network via Windows NT or NetWare, or on a peer-to-peer network via TCP/IP or IPX/SPX.

Hardware

Display Resolution : 640 x 480 dots or more

OS

Microsoft Windows 95 Operating System, English Version

Microsoft Windows 98 Operating System, English Version

Microsoft Windows NT Workstation Operating System 4.0, English Version

Microsoft Windows NT Server Network Operating System 4.0, English Version

# **EXAMPLES OF CONNECTING THE PRINTER**

The configuration of this machine is shown below.

### Example of connection in local mode (parallel connection)

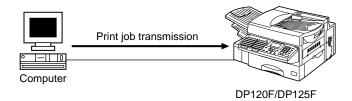

#### **Example of connection in a client-server type network**

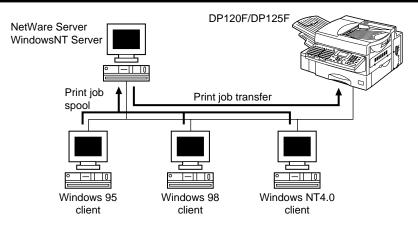

\* This configuration requires an optional network interface card.

### Example of connection in a peer-to-peer type network

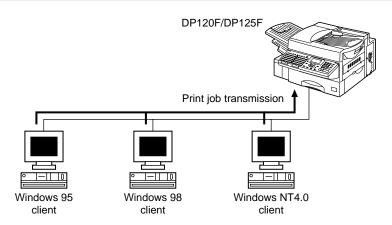

\* This configuration requires an optional network interface card.

### **SETUP FLOW**

### **Local Connection (Connecting with Parallel Printer Port)**

Using the printer when connected by parallel cable to a computer running Windows 95/98/NT.

| Install the<br>Printer Driver | Install the appropriate Printer Driver for the Operating System used. (See "INSTALLING THE PRINTER DRIVER.") |
|-------------------------------|----------------------------------------------------------------------------------------------------|
| Bypass Tray<br>Setting        | Configure the Bypass tray setting. (See "OPERATING ON THE OPERATION PANEL.")                                 |
| Setup the<br>[Option] Tab     | Configure Options. (See "SETTINGS FOR PRINTING-[Option] Tab.")                                               |

#### **Network Connection (Connecting with Network Interface Card)**

Using the printer on a client-server network with Windows NT server, or on a peer-to-peer TCP/IP and IPX/SPX network requires an optional network interface card.

\* Refer to OPERATOR'S MANUAL/FOR PRINTER FUNCTION - Network Setup for further details.

# INSTALLING THE PRINTER DRIVER

# **INSTALLING THE PRINTER DRIVER**

### **INSTALLED COMPONENTS**

The printer software installation includes the printer drivers and the TOSHIBA Status Display.

#### **Features of Each Printer Driver**

Several printer drivers are available for this machine. Please select the appropriate driver when printing to achieve optimal output.

PCL-5e : The PCL-5e driver is recommended when printing mostly text and when print

speed is important.

PCL-XL : The PCL-XL driver is recommended for printing graphics.

#### SUPPLEMENT:

Several printer drivers may be installed on one computer.

#### **Features of the TOSHIBA Status Display**

The TOSHIBA Status Display can monitor the printer status, whenever certain events occur on the printer, such as paper jam, paper out, and so on. The system can report them to users. Users can also set the printer configuration information through the system.

#### NOTES:

- ◆ The Printer Drivers and TOSHIBA Status Display is provided for each OS. Be certain to use the right tools for your OS.
- This CD-ROM contains a "README" file which describes precautions to keep in mind about the printer drivers and various applications. Please read it before installing the Printer Drivers and TOSHIBA Status Display.

### INSTALLING THE PRINTER DRIVER TO Windows

This section describes the installation of the printer drivers and the Status Display to Windows 95/98 or NT4.0 when your DP120F/DP125F is connected in local mode. If your DP120F/DP125F is connected to a peer-to-peer type network or client server network, see the OPERATOR'S MANUAL/FOR PRINTER FUNCTION - Network Setup.

#### SUPPLEMENTS:

- This manual describes settings for Windows 95. The setting details are similar for Windows 98 and NT.
- ◆ To install the printer driver to Windows NT4.0, "Full Control" access rights will be necessary. A log on must be performed as a member of Administrators or Power Users group. For further details on access rights, see the Windows NT manual.

#### NOTE:

- Before installing the printer drivers and TOSHIBA Status Display, please be sure to exit from all of the programs in Windows.
- When your DP120F/DP125F is connected in local mode, the Windows Plug-and-Play function automatically starts the installation of the device driver in some environments. You can install the printer drivers by following this function as well as the Windows Add Printer prompts. However, it is highly recommended that you select cancel at any prompts and instead install from the CD-ROM. This will ensure that all printer drivers and TOSHIBA Status Display components are installed at the same time.

# Insert the CD-ROM into the CD-ROM drive.

- The menu screen appears.
- If the menu screen is not automatically displayed, or when the printer drivers and the TOSHIBA Status Display is installed via the network, double-click on "DP120\_125F\_ Printer\_Setup.exe" in the Menu folder of the CD-ROM, that may be found in the Windows Explorer.
- Explorer.

  Click on [Setup printer driver & utility].

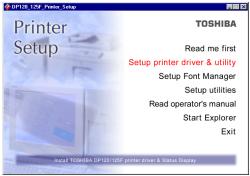

# Click on the Setup for Windows button of your Windows Version.

- Click on [Setup for Windows 95&98] for Windows 95/98.
- Click on [Setup for WindowsNT4.0] for Windows NT4.0 Workstation or Windows NT Server 4.0.
- The Welcome screen appears.

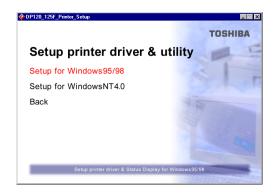

#### Click on [Next].

• The Software License Agreement screen appears. Please be sure to read through the agreement.

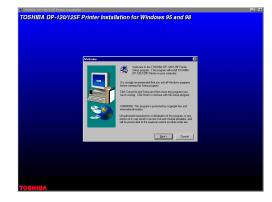

#### Click on [Yes].

• The User Information screen appears.

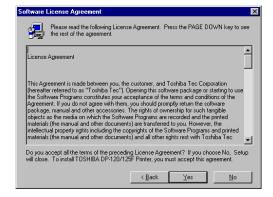

# Select the [Group Number], and click on [Next].

- Group Number:
   Set the group number with a value from 1 to 20.
   For information on the group number to be set, ask your administrator.
- The Setup Type screen appears.

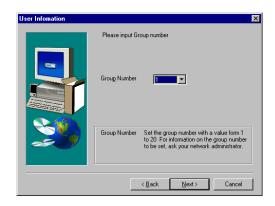

# Select the "Emulation" and "Default Paper."

Emulation:

This designates the type of driver.

Check the emulation to be used. You can install mutiple drivers in one installation.

Default Paper:
 Select the default paper to be used.

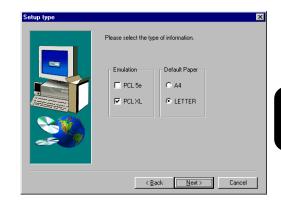

#### Click on [Next].

 The Select Local printer or Network printer screen appears.

# Select "Local Printer" and click on [Next].

- If your DP120F/DP125F is connected to a peerto-peer type network or client server network, see OPERATOR'S MANUAL/FOR PRINTER FUNCTION - Network Setup.
- The Select the Local Port screen appears.

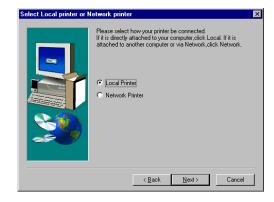

# Select the Local Port "LPT1:", and click on [Next].

• The Printer Name screen appears.

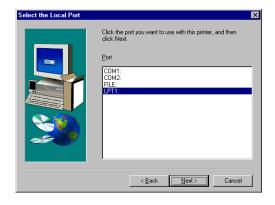

# Enter the printer name, and click on [Next].

- The default printer name is automatically entered. If you do not need to change the name, click on [Next].
- The Select Components screen appears.

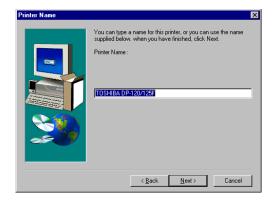

# Check the components you want to install.

Readme:

Install the README.TXT for the TOSHIBA Status Display.

DP-120/125F Status Display:
 Install the TOSHIBA Status Display.

# Select the drive and path for the components to be installed.

● [Change Path] button:

The Select Folder screen appears from which a folder can be selected or created to install the application into.

[Disk Space...] button:
 The Available Disk Space screen appears from which a disk drive with sufficient space to install the application can be selected.

### Click on [Next].

 If you checked on "DP-120/125F Staus Display" to be installed, the Status Display Option screen appears.

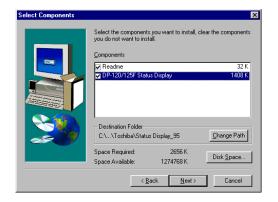

# Decide whether the Status Display is automatically started.

- If you want the Status Display to be started automatically when the computer is started, click on [Yes].
- If you want the Status Display to be started manually, click on [No].
- The Select Program Folder screen appears.

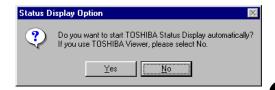

#### NOTE:

If you use the TOSHIBA Viewer, please select [No]. The Status Display and the TOSHIBA Viewer cannot be used at the same time.

# Select the Program Folder to be created, and click on [Next].

• The Start Copying Files screen appears.

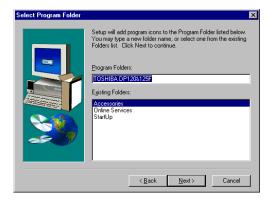

#### 7 Click on [Next].

 Start the file copy. After completing the file copy, the Setup Complete screen appears.

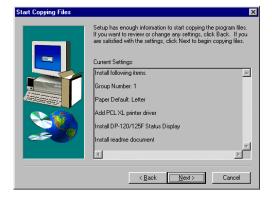

- Select "Yes, I want to restart my computer now." and click on [Finish].
  - You must restart Windows before using the printer drivers and software.
- Complete the installation and restart your computer.

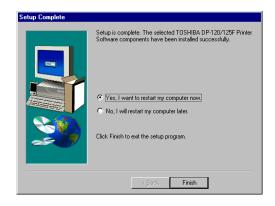

### UNINSTALLING THE PRINTER DRIVER

#### SUPPLEMENTS:

- If only printer drivers were installed by means of "Add Printers" or "Plug-and-Play", then
  just delete the printer icons from the Printer folder.
- If you only delete the printer icon from the Printers folder, the TOSHIBA Status Display will no longer be available.

Please make sure that all Toshiba printer utilities have been shut-down before uninstalling.

#### Run the Uninstall.exe.

- The shortcut to the Uninstall.exe can be found in the "TOSHIBA DP120&125F" program group folder, within the "Programs" folder.
- The Confirm File Deletion screen appears.

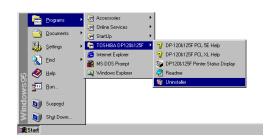

#### **1** Click on [Yes].

Start removing programs.

# After removing programs are completed, click on [OK].

- The INFORMATION screen appears.
- If the TOSHIBA Status Display has not been installed to your computer, the INFORMATION screen does not appear and complete the uninstallation.

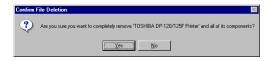

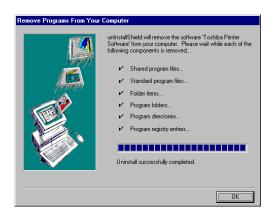

### Click on [OK].

Your computer is restarted.

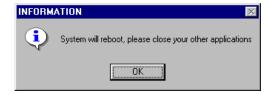

### **INSTALLING THE AGFA FONT MANAGER**

### Install AGFA Font Manager

The AGFA Font Manager application is used to install, uninstall, preview and categorize fonts on a computer.

- Insert the CD-ROM into the CD-ROM drive.
  - The menu screen appears.
  - If the menu screen is not automatically displayed, or when the AGFA Font Manager is installed via the network, double-click on "DP120\_125F\_Printer\_Setup.exe" in the Menu folder of the CD-ROM, that may be found in the Windows Explorer.

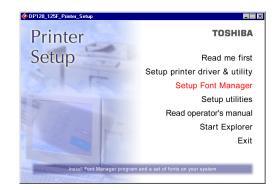

- **1** Click on the [Setup Font Manager].
- ? Click on the [Setup].
  - The Choose Setup Language screen appears.

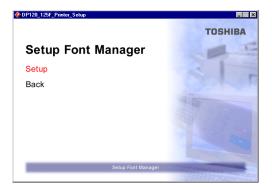

- Select the Setup Language and click on [OK].
  - •The Welcome screen appears.

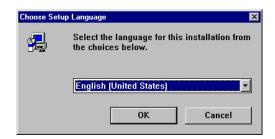

#### 5 Click on [Next].

The Select Components screen appears.

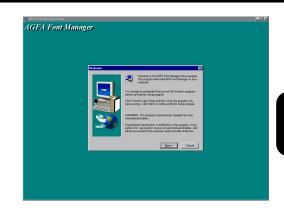

#### Check the components you want to install.

- Programs Files: Install the AGFA Font Manager program.
- Fonts: Install the default fonts to the AGFA Font Manager.

#### Select the drive and path for the components to be installed.

• [Browse...] button:

The Select Folder screen appears from which a folder can be selected or created to install the application into.

● [Disk Space...] button: The Available Disk Space screen appears from which a disk drive with sufficient space to install the application can be selected.

#### Click on [Next].

 Installation of the AGFA Font Manager and fonts begins.

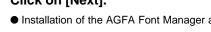

#### **IMPORTANT:**

While installation is under way, never take out the CD-ROM. Otherwise, the "AGFA Font Manager" may not be installed correctly.

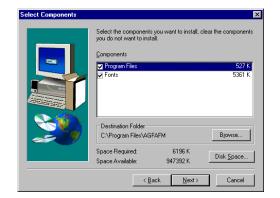

### Click on [OK].

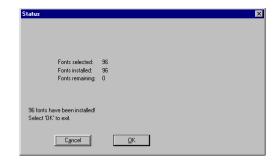

# Click [Finish]. • Installation is complete.

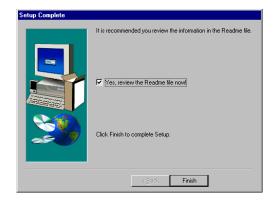

### **Uninstall AGFA Font Manager**

Please make sure that all programs have been shut-down before uninstalling.

Run the Uninstall.exe.

- The shortcut to the Uninstall.exe can be found in the "AGFA Font Manager" program group folder, within the "Programs" folder.
- The Confirm File Deletion screen appears.

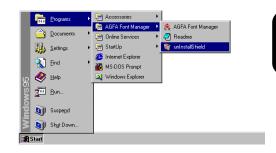

Click on [Yes].

Start removing programs.

Click on [OK].

 You must restart Windows to complete the uninstall process.

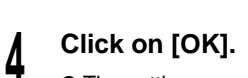

? Are you sure you want to completely remove 'AGFA Font Manager' and all of its components?

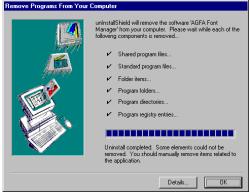

Click on [OK] and restart your computer.

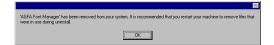

AGFA Font Manager can manage your fonts in Windows.

#### It can:

- Install and uninstall fonts in Windows.
- Load new fonts from distribution diskettes.
- Search your local and network drives for fonts.
- Preview the fonts on your computer or network.
- Create font groups for personal or workgroup projects.
- Sort your fonts in a variety of ways, etc.

#### **Description of Screen**

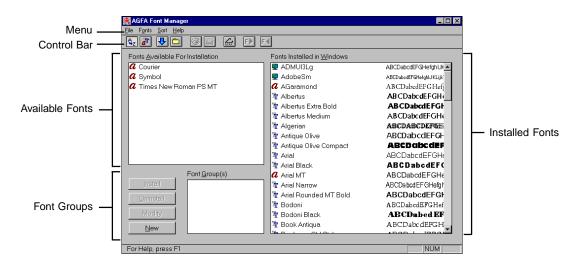

 Menu
 AGFA Font Manager conveniently allows you to access basic operations through menu items. Please see the Help to learn more about them.

Control Bar
 AGFA Font Manager has a control bar to allow quick access to basic functions.

Please see the Help to learn more about them.

• Available Fonts Display the list of available fonts. It is from this list that you can select fonts to

install in Windows.

● Installed Fonts Display the family name of fonts which are installed and active under Windows.

Create, delete, and modify the font groups. Font grouping allows you to create custom collections of fonts and give them meaningful names. Font collections can represent different working scenarios, different users of your computer, or different

styles you want to convey.

#### NOTE:

Font Groups

For further details of items and operating the AGFA Font Manager, press F1 to display the HELP window.

### **Getting Started with AGFA Font Manager**

#### **Install Fonts**

- Select one or more fonts to install from the Available Fonts list (the left list box).
- Click on [Install Fonts] button.

#### **View Font Samples**

- Select a font in the Available Fonts list or Installed Fonts list.
- Click on [Preview Fonts] button.

#### **Print Font Samples**

- Select a font in the Available Fonts list or Installed Fonts list.
- Click [Print Samples] button.
- Click [OK] in the [Print Samples] dialog box to print the samples.

#### Search for Fonts

You can search for fonts on floppy disks, CD-ROMs, your hard disk, or network.

- Use the [Search for Fonts] button.
- Select where you want to search for fonts.
- Click on [OK].

#### **Uninstall Fonts**

- Select one or more fonts to be uninstalled from the Installed Fonts list.
- Click on [Uninstall Fonts] button.

#### **Use Help**

For more information about AGFA Font Manager, choose Help Topics in the Help menu.

# RINTING

# **PRINTING**

### PRINTING IN Windows 95/98/NT4.0

The following describes the printing procedure for Windows 95/98/NT4.0 applications and how to cancel a print job. The application "WordPad" is used as an example.

#### **IMPORTANT:**

The printing procedure may vary depending on the application. For further details, refer to the instructions and HELP attached to the application.

#### **Printing**

- Open a WordPad document, then click on [Page Setup...] in the [File] menu.
  - The [Page Setup] screen appears.
- New... Cri-N
  Dpen... Chi-N
  Save Chi-S
  Save As...

  Privi... Cri-P
  Prix Region
  Poos Seign.

  1 License
  2 Lennes
  2 Lennes
  3 Unit Te-ViewerQ agE NB991222T JK
  4 F-NJUT NJUT NDCM
  Sengt...

  Egit

  Changes page layout settings

- Click on [Printer...].
  - The [Page Setup for Printer] screen appears.

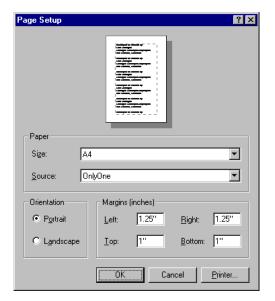

Select the printer driver that you installed for the DP120F/DP125F, then click on [OK].

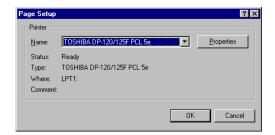

#### **IMPORTANT:**

- The [Name] displayed here is the name given to the printer driver when it was installed, or the name as it is displayed on the icon in Window's [Printer] folder.
- Select the paper size and feeding direction, then click on [OK].
  - Set the [Size] field to an appropriate paper size.
  - Set the [Source] field to a paper feeder which contains paper corresponding to the selected paper size. If no particular feeder needs to be specified, set to "Auto Select".

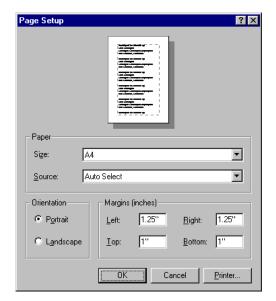

- Create text using WordPad.
- Click on [Print...] in the [File] menu.
  - The [Print] screen appears.

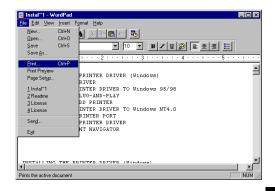

Make sure the [Name] field corresponds to the name of the installed printer.

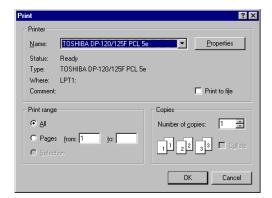

#### **IMPORTANT:**

• For printing in various ways (enlarged/reduced printing, Layout printing, etc.), click on [Properties] for the printer driver settings.

For the information of the printer driver properties, see the "PRINTER DRIVER SETTINGS."

- Q Click on the [OK] button.
  - Printing begins.
- The printed pages come out.
  - Check the printout.

#### **IMPORTANT:**

If you can not print, see "TROUBLESHOOTING-WHEN PRINTING CANNOT BE PERFORMED...".

### Canceling a Print Job

- Double-click on the printer icon displayed in the Windows Taskbar.
  - The printer window appears.
  - Alternatively, you can open Window's Printer folder and double-click the printer icon to display pending print jobs.
- Select the document whose printing is to be canceled.
- Click on [Cancel Printing] in the [Document] menu.
  - The selected document is deleted, and printing is canceled.

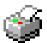

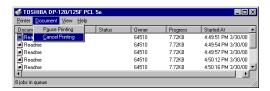

### SETTINGS OR PRINTING

# **SETTINGS FOR PRINTING**

### **DISPLAYING THE PRINTER PROPERTIES**

The printer can handle various printing situations by changing the Printer's Property settings. There are two ways to display the Printer's Properties. The tabs displayed vary depending on the way the properites are accessed.

- Setting initial values of the Printer Properties through the Printers Folder:
  - The following tabs are displayed: General, Details, Sharing, Paper, Margin, Output, Cover Sheet, Watermark, Print Quality, Option, Other
  - The [General], [Details], and [Sharing] tabs are for settings related to Windows 95/98/ NT4.0.
- Setting the Printer Property through the Print Dialog of each application:
  - For printing through an application, you may change required items from the initial values.
    The new settings will be effective only for that application. When printing in any other
    application, those settings will no longer be effective. Please note, however, even the
    initial values are changed in some applications.
  - For displaying the Printer Properties through an application, neither the [General], [Details] nor [Sharing] tabs will be displayed.

### **Setting the Initial Values for Printing**

The settings here will be the initial values of settings for printing through applications:

Click on the [Start] button, click on [Settings] and click on [Printers].

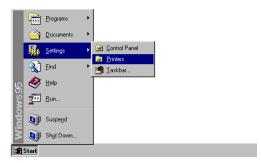

2 Select the icon for this printer, and select [Properties] from the [File] menu.

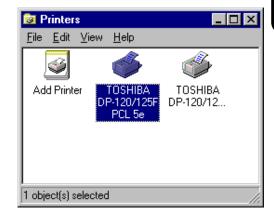

The properties screen of the printer appears.

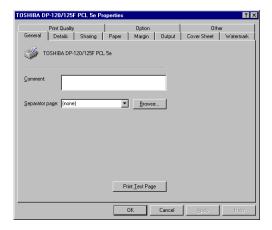

#### **Printing Though an Application**

Let's explain the procedure using "WordPad" as an example. The procedure to display the properties vary for each application. For further details, see the instructions for the application or see the HELP.

Click on [Print...] in the [File] menu.

The [Print] screen appears.

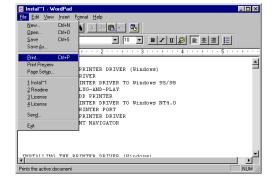

**?** Click on [Properties].

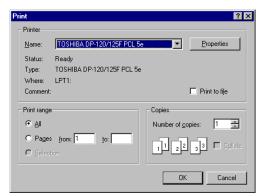

The property screen of the printer appears.

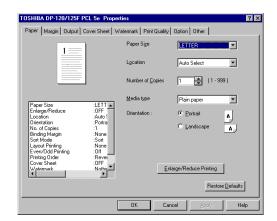

# **SCREEN DETAILS**

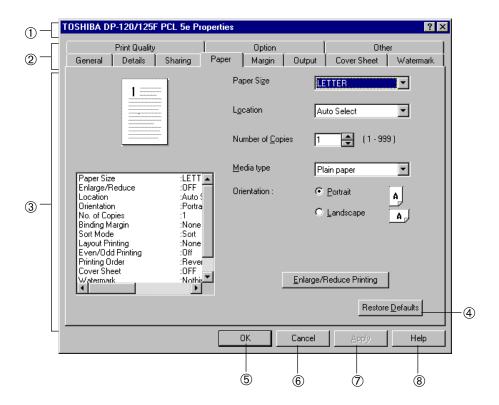

### 1 Printer Name

Displays the name given to the printer driver when it was installed, or the name as it is displayed on the icon in Window's Printer folder.

# 2 Item Tabs

The setting menu items of the printer driver are displayed as tabs. Clicking on a tab will display the setting contents of the selected tab. The tabs displayed vary depending on the way the properites are accessed.

### SUPPLEMENTS:

- The following description covers the tabs exclusive to settings for this printer: [Option] [Paper] [Margin] [Output] [Watermark] [Cover Sheet] [Print Quality] [Other]
- Other tabs displayed, such as [General] [Details] and [Sharing] are related to the functions of Windows 95/98/NT4.0. For further details, see the instructions for Windows or the HELP.

# **3 Setting Contents**

Setting contents for each selected tab are displayed. For further details, see the instructions for each tab on the following pages.

# **4** [Restore Defaults]

Click on this to return the settings to the original factory defaults. This button is not provided on some tabs.

## **5** [OK]

Click on this to enter the input settings and complete the printer driver settings.

# 6 [Cancel]

Click on this to cancel the input settings and exit the printer driver settings.

# ⑦ [Apply]

Click on this to enter the input settings.

# 8 [Help]

Click on this when you want to see the HELP texts for the printer driver.

# **SUPPLEMENT:**

Some applications may require their own settings. Also, some settings may differ from those in this printer driver. In such cases, please see the instructions for each application.

# [Paper] Tab

This sets the properties of the paper for printing.

Setting items are for the paper size, tray location for feeding paper, number of copies, orientation for printing, media type of the paper, and enlarged or reduced printing.

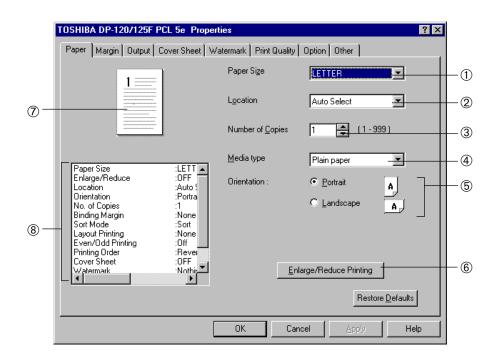

# 1 Paper Size

This selects the size of paper for printing.

NOTE: By selecting the Main Paper Size System when installing the printer driver, the default paper size value is set. Selecting the "A" System sets "A4" here, and selecting the "LT" system sets "LETTER" here, as the initial value.

A4

LEGAL

A5

LETTER

B5

- STATEMENT
- FOLIO
- Env-#10
- Env-Monarch

# SUPPLEMENT:

When the Bypass Tray is not installed in your DP120F/DP125F, only A4, LEGAL and LETTER are available for the Paper Size.

### 2 Location

This selects the source for feeding paper. When paper of different sizes is loaded on several paper sources, select a paper feed method to use paper of an appropriate size.

NOTE: It is set to "Auto Select" when shipped from the factory.

Auto Select

Automatically selects the paper set in the the printer according to the document size for feeding.

Cassette1

Feeds paper from the Upper Recording Paper Tray.

Cassette2 (Optional)

Feeds paper from the Middle Recording Paper Tray.

Cassette3 (Optional)

Feeds paper from the Lower Recording Paper Tray.

Stack Feed Bypass (Standard for DP125F and Optional for DP120F)

Paper is fed from the Bypass Tray.

### **3 Number of Copies**

This sets the number of printed copies.

You can set any integer in the range from 1 to 999.

NOTE: It is set with "1" when shipped from the factory.

# 4 Media type

This sets the media type of the paper.

NOTE: It is set to "Plain paper" when shipped from the factory.

Plain paper

Select this when using the general plain paper.

Envelopes

Select this when using envelopes. This is available only when the Bypass Tray is installed.

Transparencies

Select this when using transparent sheets. This is available only when the Bypass Tray is installed.

Labels

Select this when using label paper. This is available only when the Bypass Tray is installed.

Cardstocks

Select this when using cardstock paper. This is available only when the Bypass Tray is installed.

Letterhead

Select this when using letterhead paper. This is available only when A4 or LETTER is selected for the Paper Size.

#### ⑤ Orientation

This sets the paper printing direction, to either "Portrait" or "Landscape."

NOTE: It is set to "Portrait" when shipped from the factory.

# **6** [Enlarge / Reduce Printing]

Click on this for changing the size of the printed page image.

This [Enlarge / Reduce Printing] screen appears to allow setting the print data.

See [Enlarge / Reduce Printing] screen.

Enlarge/Reduce Printing is not available when:

- "Layout Printing" is checked on in Output.
- "Raster" is set for the Graphic mode in Print Quality with PCL-5e
- "Env-#10" or "Env-Monarch" is selected for the Paper Size.

# **7** Setting Confirmation Screen

The status of the printed page with the input settings is displayed as an illustration.

# **8 Setting Confirmation List**

The current settings for the printer driver is displayed.

# [Enlarge / Reduce Printing] Screen

This screen appears by clicking on the [Enlarge / Reduce Printing] in the [Paper] Tab. You may change the magnification to print enlarged or reduced copies.

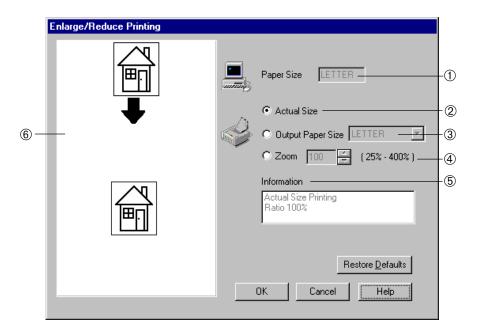

### 1 Paper Size

Displays the paper size set for the [Paper Size] in the [Paper] tab.

#### 2 Actual Size

Select this for printing actual size.

### **3 Output Paper Size**

This sets the size of print paper.

### 4 Zoom

This sets the zoom ratio for printing using a numeric value.

Any integer from 25 to 400 (%) can be set for the print zoom ratio.

### ⑤ Information

Displays the printing status and information on zoom ratio.

### 6 Setting Confirmation Screen

Displays the status of zoom settings as an illustration.

The pre-zoom status is displayed at the top, while the post-zoom status is displayed at the bottom.

(The display of the status is merely an image for comparison, it differs from the actual size.)

# Relationship Between Paper Sizes and Reproduction Ratios

| Output<br>Size<br>Paper<br>Size | A4  | A5  | B5  | FOLIO | LEGAL | LETTER | STATEMENT |
|---------------------------------|-----|-----|-----|-------|-------|--------|-----------|
| A4                              | 100 | 71  | 86  | 100   | 103   | 94     | 67        |
| A5                              | 141 | 100 | 122 | 141   | 146   | 133    | 94        |
| B5                              | 115 | 82  | 100 | 115   | 119   | 109    | 109       |
| FOLIO                           | 90  | 63  | 78  | 100   | 103   | 85     | 65        |
| LEGAL                           | 84  | 59  | 72  | 93    | 100   | 78     | 60        |
| LETTER                          | 97  | 69  | 84  | 97    | 100   | 100    | 65        |
| STATEMENT                       | 138 | 97  | 119 | 150   | 154   | 129    | 100       |

Unit: %

# SUPPLEMENTS:

- When a watermark is designated, the designated watermark is enlarged/reduced for printing.
- When no gutter is set in Binding Margin, the designated Width of a Binding Margin is retained without being influenced by the enlarge/reduce printing.

# **Enlarge / Reduce Printing by Paper Size**

Enlarge/reduce printing is performed according to the size of paper to be printed.

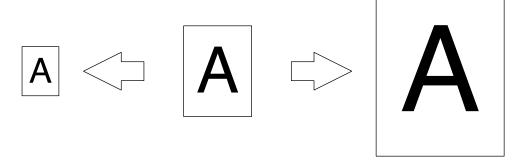

Example: To print a LETTER size document into STATEMENT size:

- Display the [Enlarge / Reduce Printing] screen.
- 2 Click on the check circle for Output Paper Size setting.
- Click on [▼] to display selective items, then click on "STATEMENT."
  - In the Information field, "Reduce Printing, Ratio 65% (LETTER->STATEMENT)" is displayed.
  - The Setting Confirmation Screen is displayed as in the figure on the right.
- Click on [OK].
  - The settings are entered and the [Paper] tab is displayed.

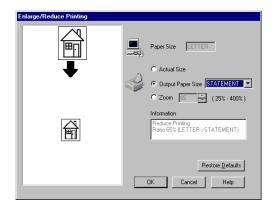

# **Enlarge / Reduce Printing by Zoom**

Enlarge/reduce printing is made by designating the zoom ratio. Paper size remains unchanged.

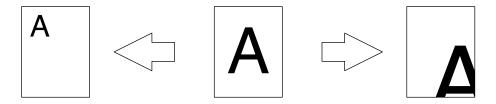

Example: To print a document into zoom ratio of 60%:

- Display the [Enlarge / Reduce Printing] screen.
- 2 Click on the check circle for Zoom setting.
- Glick on [▲] or [▼] to set the zoom ratio to "60%." (Or, you may directly input a required zoom rate in the list box.)
  - In the Information field, "Reduce Printing, Ratio 60%" is displayed.
  - The illustration in the Setting Confirmation
     Screen is displayed as in the figure on the right.

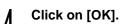

 The settings are entered and the display returns to the [Paper] tab.

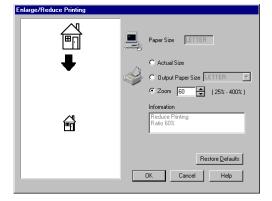

# [Margin] Tab

This sets the gutter or margin space.

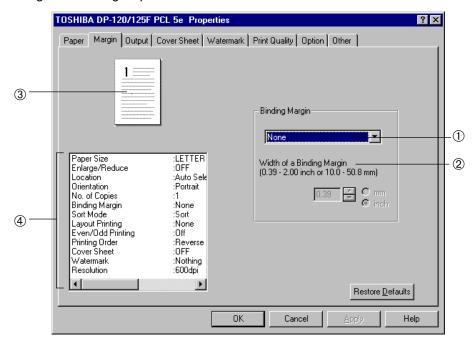

# 1 Binding Margin

This selects whether or not the Binding Margin is set on paper to be printed.

NOTE: It is set with "None" when shipped from the factory.

None

Select this when no gutter is to be set.

Left

Select this when the gutter is set on the left side.

Right

Select this when the gutter is set on the right side.

Top

Select this when the gutter is set on the top side.

### 2 Width of a Binding Margin

This sets the gutter width in millimeters or inches.

For setting in millimeters, select "mm" and set a value in the range from 10.0 to 50.8 mm in units of 0.1 mm.

For setting in inches, select "inch" and set a value in the range from 0.39 to 2.00 inches in units of 0.01 inch.

NOTE: It is set with 10.0 mm (0.39 inch) when shipped from the factory.

### SUPPLEMENT:

When any gutter is set in Binding Margin, the Binding Margin will be added to the Width of a Paper Margin.

# **③ Setting Confirmation Screen**

The status of printing with the input settings is displayed as an illustration.

# **4** Setting Confirmation List

The current settings for the printer driver are displayed.

# [Output] Tab

This sets sorting, Layout printing (printing multiple pages on one sheet), and special printing.

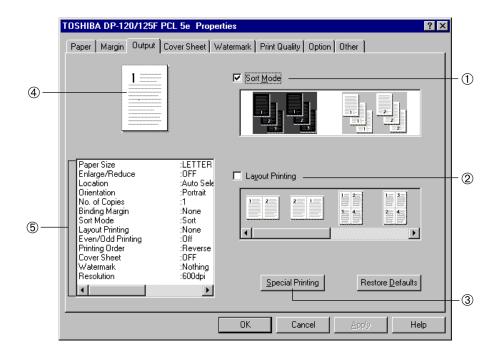

### 1 Sort Mode

When multiple copies are made of the same document, printed sheets can be sorted. This function is useful for printing meeting materials and questionnaires.

For sort printing, check the checkbox, then click on the illustration for your requirement.

NOTE: It is set to "Sort" when shipped from the factory.

### Sort

Select this for sort-printing only (1, 2, 3...1, 2, 3...).

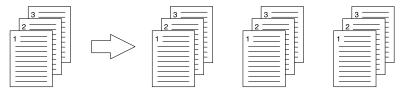

### Group

Select this for group-printing (1, 1, 1..2, 2, 2...i.e., to print copies of the same pages as a group).

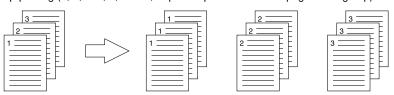

# 2 Layout Printing

Not available when enlarge/reduce printing is selected and/or Raster Graphics mode is selected on the Print Quality tab of the PCL-5e driver.

This sets Layout printing (to print multiple page images size-reduced on one page).

For Layout Printing, check the check box, then click on whichever illustration desired.

NOTE: It is not checked off when shipped from the factory.

2 in 1 right order

Print images of 2 pages are placed in the forward sequence on one page.

• 2 in 1 reverse portrait

Print images of 2 pages are placed in the backward sequence on one page.

• 4 in 1 right order landscape

Print images of 4 pages are placed in the forward and horizontal sequence on one page.

• 4 in 1 right order portrait

Print images of 4 pages are placed in the forward and vertical sequence on one page.

• 4 in 1 reverse landscape

Print images of 4 pages are placed in the backward and horizontal sequence on one page.

• 4 in 1 reverse portrait

Print images of 4 pages are placed in the backward and vertical sequence on one page.

• 9 in 1

Print images of 9 pages are placed on one page.

● 16 in 1

Print images of 16 pages are placed on one page.

# NOTE:

Two or more pages with different rotation cannot be printed on one page even if the Layout Printing is selected. If a page with different rotation is encountered during printing, that page will be printed on a separate sheet of paper and the print job will continue.

# SUPPLEMENTS:

Placing Sequence of Layout Printing:

The placing sequence (layout) on the page differs depending on the "Orientation" setting in the [Paper] Tab (see "Orientation").

●When the "Orientation" is set to "Portrait":

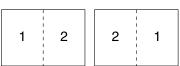

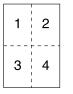

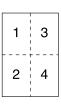

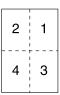

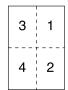

2 in 1 right order

2 in 1 reverse

4 in 1 right order landscape

4 in 1 right order portrait

4 in 1 reverse landscape

4 in 1 reverse portrait

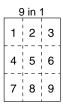

| 16 in 1 |    |    |    |    |  |  |  |  |
|---------|----|----|----|----|--|--|--|--|
|         | 1  | 2  | 3  | 4  |  |  |  |  |
|         | 5  | 6  | 7  | 8  |  |  |  |  |
|         | 9  | 10 | 11 | 12 |  |  |  |  |
|         | 13 | 14 | 15 | 16 |  |  |  |  |

●When the "Orientation" is set to "Landscape":

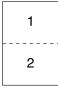

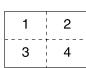

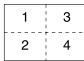

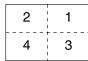

2in1rightorder 9 in 1 4 in 1 right order landscape

4 in 1 right order portrait

4 in 1 reverse landscape

4 in 1 reverse portrait

1 2 3 4 5 6 7 8 9

| 1  | 2  | 3  | 4  |
|----|----|----|----|
| 5  | 6  | 7  | 8  |
| 9  | 10 | 11 | 12 |
| 13 | 14 | 15 | 16 |

16 in 1

# ③ [Special Printing]

Click on this button for printing with special settings such as printing even and odd pages separately, and managing the printing order.

The [Special Printing] screen appears. See the [Special Printing] screen.

### **4 Setting Confirmation Screen**

Displays the status of printing with the input settings as an illustration.

# **5 Setting Confirmation List**

Displays the current settings for the printer driver.

# [Special Printing] Screen

This screen appears when clicking on the [Special Printing] button in the [Output] tab. It allows setting of the Even/Odd Printing and the Printing Order.

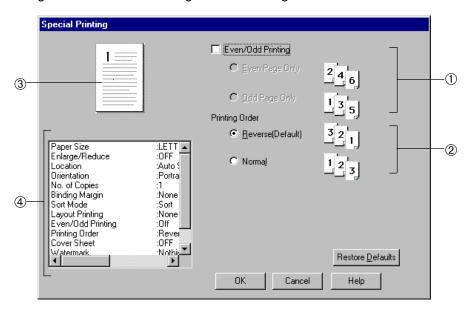

# ① Even/Odd Printing

Check on this when you want to print only even pages or odd pages.

NOTE: It is checked off when shipped from the factory.

● Even Page Only

Print even pages of the document.

Odd Page Only

Print odd pages of the document.

# 2 Printing Order

Select the printing order to determine if the document will start printing from the last page or the first page. NOTE: It is set to "Reverse" when shipped from the factory.

### ③ Setting Confirmation Screen

Displays the status of printing with the input settings as an illustration.

### **4** Setting Confirmation List

Displays the current settings for the printer driver.

# [Cover Sheet ] Tab

This tab page is used to add a blank cover sheet, back cover sheet, or print a first page on different paper fed from a selected location. This is useful when you want to add or print a cover page in different color of paper, and different size of paper.

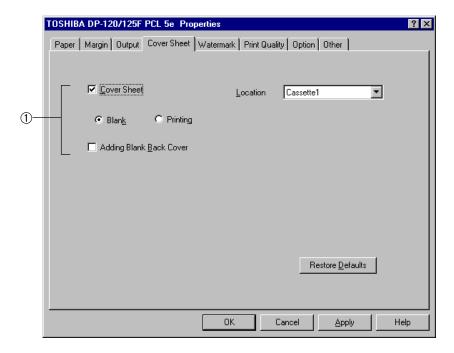

① Cover Sheet (Grayed out when Layout Printing is selected)

Check this checkbox when a cover sheet is attached.

### ●Blank

Click on this radio button to add a blank sheet for a cover sheet. You can select the location to use different paper.

# Printing

Click on this radio button to print the first page of the document using different paper, fed from a selected location.

#### Location

Selects the cassette that supplies paper for the cover sheet.

### Adding Blank Back Cover

Check this checkbox when a back cover sheet is added. The back cover sheet can be inserted as a blank sheet.

# **SUPPLEMENTS:**

# Cover Sheet

The cassette other than the cassette usually used is selected to supply paper for the first or last page attached as a front or back cover. The cover sheet can be inserted and printed.

Ex: 3 pages printed on one side of paper

1) Front cover insertion

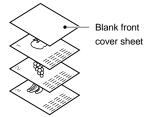

2) Front cover printing

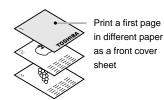

3) Front cover insertion and back cover insertion

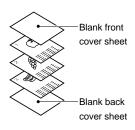

# [Watermark] Tab

This sets a Watermark printed over documents to be printed through applications.

A maximum of 30 different Watermarks (including "Nothing") may be entered as watermark files.

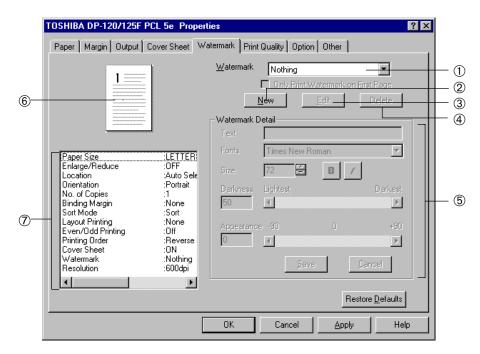

### ① Watermark

This sets Watermarks to be used or edited.

For using a Watermark only on the first page, check the check box.

NOTE: It is set with "Nothing" when shipped from the factory.

Nothing

Select this for not using any Watermark.

- Company Confidential
- Company Private
- Company Proprietary
- Confidential
- COPY
- Copyright
- Draft
- File Copy
- ② [New]

Click on this for creating a new Watermark.

### ③ [Edit]

Click on this for editing a Watermark.

Click on it only when a Watermark to be edited has been selected.

### 4 [Delete]

Click on this for deleting the selected Watermark.

Final

For Internal Use Only

Preliminary

Proof

Review Copy

Sample

Top Secret

Urgent

### **5 Watermark Detail screen**

Settings here become enabled after clicking on the [New] or [Edit] buttons.

Details on Watermarks are set here.

See "The screen of Registration and Edit" .

# **6 Setting Confirmation Screen**

Displays the status of printing with the input settings as an illustration.

# Setting Confirmation List

Displays the current settings for the printer driver.

# NOTES:

- If the default Watermarks are deleted or edited, they cannot be restored.
- The Watermark is set to "nothing" by clicking on [Restore Defaults].
   A Watermark that has been deleted or edited cannot be restored to the default settings by the [Restore Defaults] button.

# The Screen of Registration and Edit (Watermark Entry/Edit Screen)

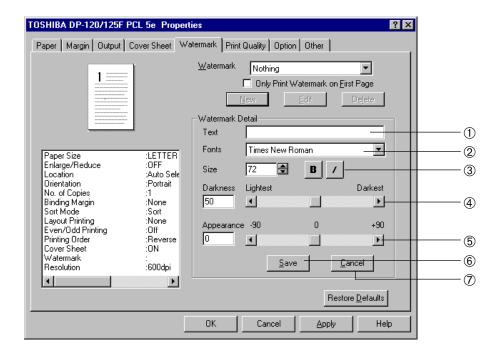

### ① Text

Inputs and displays the name of the Watermark to be created or edited.

### 2 Fonts

This sets the font for the Watermark to be created or edited.

#### 3 Size

This sets the font size for the Watermark to be created or edited.

The size value can be set in the range of 8 to 400 pt in units of 1 pt.

Each font can further be set with its font style of Bold and Italic.

NOTE: It is set with "72 pt" when shipped from the factory.

### 4 Darkness

This sets shading (darkness) of the Watermark to be created or edited.

The shading can be set in a range from 0 (lightest) to 100 (darkest) in units of 1 point.

NOTE: "50" is selected when shipped from the factory.

## ⑤ Appearance

This sets the appearance (angle) of the Watermark to be created or edited.

The appearance can be set in a range from -90 degrees to 90 degrees in units of 1 degree.

NOTE: "0 degree (horizontal)" is selected when shipped from the factory.

# 6 [Save]

Click on this to enter a new Watermark or to enter edited Watermark settings.

# ⑦ [Cancel]

Click on this to cancel the procedure for creating or editing a Watermark.

# [Print Quality] Tab

This sets properties to the printing quality.

Settings are for grayscale, graphic mode, bitmap compression, Font Manager starting, TrueType fonts and Smoothing process.

The screen will differ depending on the driver. The following shows a description for each driver.

# For the PCL-5e Driver

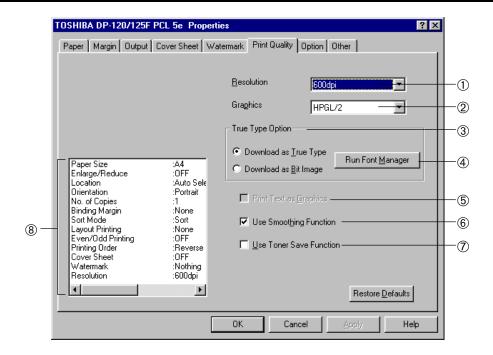

### 1 Resolution

This sets the resolution for printing.

NOTE: It is set with "600dpi" when shipped from the factory.

● 600dpi

Select this to print documents with an emphasis on resolution over speed.

300dpi

Select this to print documents with an emphasis on speed over resolution.

### 2 Graphics

This designates which configuration is used for sending the graphics information to the printer.

NOTE: It is set with "HPGL/2" when shipped from the factory.

Raster

This prints all the graphics as raster images.

- This cannot be set when "Layout printing" is set at the Output tab.
- HPGL/2

This prints some geometrical patterns faster.

• When "HPGL/2" is selected, the "Print Text as Graphics" is not available.

# **3 TrueType Options**

This sets TrueType fonts to be used for printing.

NOTE: It is set with "Download as TrueType" when shipped from the factory.

Download as TrueType

TrueType fonts are downloaded as software fonts, which makes the print speed faster.

Download as Bit Image

TrueType fonts are converted to images before printing, which makes the print speed slower.

### **4** [Run Font Manager]

Click on this to start the AGFA Font Manager.

# ⑤ Print Text as Graphics

Check this checkbox to print text as graphics.

This setting is available when "Raster" is selected in Graphics.

## **6 Use Smoothing Function**

Check this checkbox when the smoothing function is to be used.

### **7** Use Toner Save Function

Check this checkbox when the toner save function is to be used.

# **8 Setting Confirmation List**

Displays the current settings for the printer driver.

# For the PCL-XL Driver

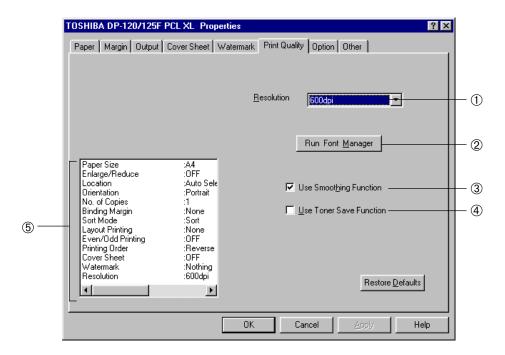

### 1 Resolution

This sets the resolution for printing.

NOTE: It is set with "600dpi" when shipped from the factory.

● 600dpi

Select this to print documents with an emphasis on resolution over speed.

● 300dpi

Select this to print documents with an emphasis on speed over resolution.

## 2 [Run Font Manager]

Click on this to start the AGFA Font Manager.

## **3 Use Smoothing Function**

Check this checkbox when the smoothing function is to be used.

### **4** Use Toner Save Function

Check this checkbox when the toner save function is to be used.

### **5 Setting Confirmation List**

Displays the current settings for the printer driver.

# [Option] Tab

This tab sets whether optional devices for this printer are installed or not.

Items to be set depend on the options configuration. It is recommended that such items be set before printing or setting the [Other] tab page.

### SUPPLEMENTS:

- If you do not know the options configuration for the machine, you can see the information about the installed options on the [Configuration] Tab of the Printer Settings dialog using the TOSHIBA Status Display. For further details about the TOSHIBA Status Display refer to the section "TOSHIBA STATUS DISPLAY FUNCTION" in this manual.
- If your DP120F/125F is connected to a network, you can see the information for installed options by the NetPanel. Ask your administrator for the URL of using NetPanel. For further details about NetPanel and the tray properties, refer to the section "NETPANEL FUNCTION" in OPERATOR'S MANUAL/FOR PRINTER FUNCTION Network Setup.

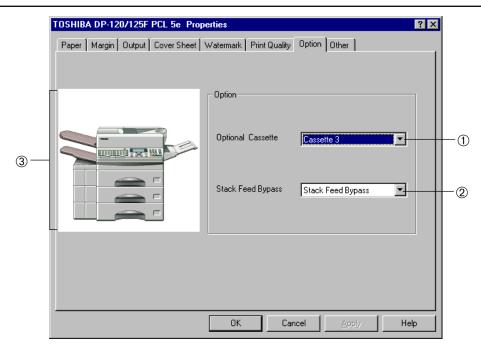

### 1 Optional Cassette

This selects how the optional cassettes are installed.

NOTE: "Not Install" is selected when shipped from the factory.

Not Install

Select this when no optional cassette is installed.

Cassette 2

Select this when the optional Lower Recording Paper Tray is installed.

Cassette 3

Select this when the optional Middle Recording Paper Tray and the optional Lower Recording Paper Tray are installed.

# 2 Stack Feed Bypass

This selects how the Bypass Tray is installed.

NOTE: "Not Install" is selected when shipped from the factory.

Not Install

Select this when no optional cassette is installed.

Stack Feed Bypass

Select this when the Bypass Tray is installed.

# SUPPLEMENT:

If your computer is running Windows NT 4.0, it is necessary to log on with "Administrators" or "Power Users" group priviledges to setup the "Option." Refer to the Windows NT Manual for log-on details.

# NOTE:

If you want to use the Bypass tray to print, please enable the Bypass setting on the printer's Operation Panel. To set the Bypass Setting on the Operation Panel, see "OPERATING ON THE OPERATION PANEL - BYPASS SETTING."

# **③ Optional Device Installed Status**

The status of optional cassettes and the Bypass Tray are indicated in the illustration.

# [Other] Tab

Displays the entered Group Numbers, and information on the version.

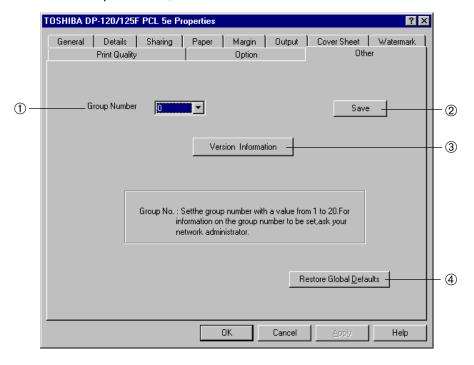

## **1** Group Number

Displays the Group Number entered at the time of installing the printer driver.

Otherwise the Group Number can be entered or selected on this tab when the printer driver is installed by the Add Printer wizard.

### 2 Save

Click this button to save the Group Number that you assigned. When you click this button, the Input check screen appears.

Click [OK] to submit the setting.

This is not available if you have already set the Group Number.

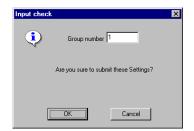

## ③ [Version Information]

Click on this to display information on the version.

The version information screen at right appears.

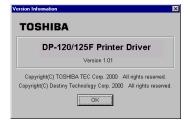

# **4** [Restore Global Defaults]

Settings for the Printer Properties are set to the defaults except Group Number, Saved Watermarks, and Option Tab Page.

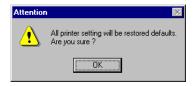

# TOSHIBA STATUS DISPLAY FUNCTION

# TOSHIBA STATUS DISPLAY FUNCTION

# STARTING TOSHIBA STATUS DISPLAY

The TOSHIBA Status Display can monitor the printer status, whenever certain events occur on the printer, such as paper jam, paper out and so on. Users can also set the printer configuration information through the system.

# **Environmental Requirements**

The TOSHIBA Status Display can be used in the following environment:

● Applicable OS : Windows 95, Windows 98, Windows NT4.0

●Local I/F : IEEE1284 (Compatible mode, ECP)

BIOS Setting : ECP enabled

### NOTES:

- The TOSHIBA Status Display cannot be operated when your printer is connected in a network environment.
- The TOSHIBA Status Display cannot be operated when the TOSHIBA Viewer is running on your PC. Everytime you start the Status Display, the alert message will be displayed. Please make sure to exit the TOSHIBA Viewer before you start the Status Display and click on [Yes] to start the Status Display.

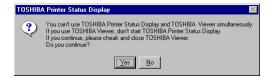

### SUPPLEMENT:

If the TOSHIBA Status Display cannot be operated, ensure the following details are satisfied:

- Using the right cable to connect the printer and your computer. Refer to "SPECIFICATION, OPTIONS, AND OTHERS PRINTER CABLE SPECIFICATIONS."
- The ECP setting in the BIOS of your computer is enabled.

The Status Display will automatically start if you clicked [Yes] at the prompt that asked you whether the Status Display will automatically start during the installation. If you clicked [No] at the prompt, select the shortcut to the TOSHIBA Status Display in the TOSHIBA DP120&125F folder in Programs from the Start menu to start the TOSHIBA Status Display.

# Type of Screen

The TOSHIBA Status Display has three types of the screen views.

#### Reduce View

This screen only displays the printer status. To display this screen, select Reduce on the View menu. When you first start the TOSHIBA Status Display this screen appears.

### ExPand View

This screen displays the printer status, how to recover if any problems occur, and the image of the printer status. To display this screen, select ExPand on the View menu.

#### Icon View

The TOSHIBA Status Display icon is displayed on the status area of the Task bar. The icon color will change according to the printer status.

Blue: The printer detects no error or warning.

Yellow: The printer detects warnings. Red: The printer detects errors.

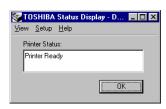

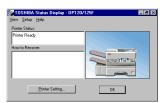

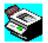

### SUPPLEMENT:

If the icon color is either yellow or red, view the TOSHIBA Status Display in ExPand view and see the printer status and how to recover to solve the problems. Refer to "TROUBLESHOOTING - WHEN AN ERROR MESSAGE IS DISPLAYED..." for further details about the printer status.

# **Description of Screens**

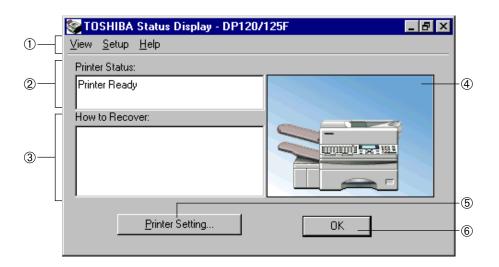

#### 1) Menus

Menus to operate the TOSHIBA Status Display.

View menu

ExPand View the TOSHIBA Status Display in ExPand view mode.

Reduce View the TOSHIBA Status Display in Reduce view mode.

Exit the TOSHIBA Status Display.

Setup menu

Printer Setting... Set up the printer configuration. Printer Setting screen appears.

Communication Reset Reset and reconnect the communication between the computer and the printer.

Help menu

Help View the Help topic.

About View the Version Information screen.

### 2 Printer Status

Display the status of the printer.

# **3 How to Recover**

Display the message that indicates the solutions when something occurs.

## **4 Status Bitmap**

Display the image that indicates the printer status.

### ⑤ [Printer Setting...]

Click this button to set up the printer configuration. The Printer Setting screen appears.

### 6 [OK]

Minimize the TOSHIBA Status Display. The TOSHIBA Status Display icon remains on the status area of the Task bar.

# **PRINTER SETTING**

You can configure your printer settings using the TOSHIBA Status Display.

# NOTE:

Please make sure that your DP120F/DP125F is correctly connected to your computer and the printer status of the TOSHIBA Status Display indicates the connection is active.

# **Screen Details**

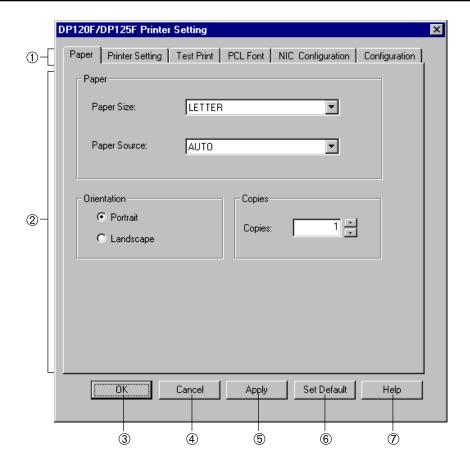

# ① Item Tabs

The setting menu items for the printer properties are displayed as tabs. The setting contents for a particular tab can be displayed by clicking on the tab.

### 2 Setting Contents

Setting contents for each selected tab are displayed. For further details, see the instructions for each tab on the following pages.

## ③ [OK]

Click on this to enter the input values and complete the printer setting.

# 4 [Cancel]

Click on this to cancel the input values and exit the printer setting.

# ⑤ [Apply]

Click on this to enter the input values.

# 6 [Set Default]

Click on this to return the setting contents to the original factory default values.

# ⑦ [Help]

Click on this when you want to see the HELP texts for the printer settings.

# [Paper] Tab

This sets the paper properties for printing. The settings are only applied when printing is performed without the printer driver.

Setting items are for the paper size, paper source, destination, number of copies, and orientation.

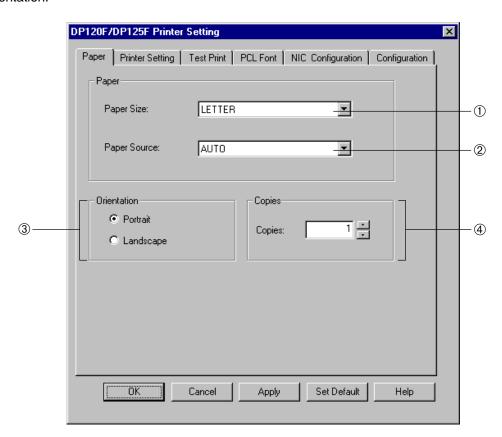

# 1 Paper Size

This selects the size of paper used for printing.

- A4
- LEGAL
- A5
- LETTER
- B5
- STATEMENT
- FOLIO
- MONARCH
- COM10

# NOTES:

When the Bypass Tray is not installed to your DP120F/DP125F, only A4, LEGAL and LETTER are available for the Paper Size.

# 2 Paper Source

This selects the paper feed source for printing. If several different paper sizes are loaded into different paper sources, select the paper feed method which will use paper of an appropriate size.

NOTE: It is set with "AUTO" when shipped from the factory.

### AUTO

Automatically selects paper from the tray corresponding to the appropriate paper size.

### ● CASSETTE1

Feeds paper from the Upper Recording Paper Tray.

CASSETTE2 (Optional)

Feeds paper from the Middle Recording Paper Tray.

CASSETTE3 (Optional)

Feeds paper from the Lower Recording Paper Tray.

STACK FEED BYPASS (Standard for DP125F and Optional for DP120F)
 Paper is fed from the Bypass Tray.

# **3 Orientation**

This sets the paper printing direction, to either "Portrait" or "Landscape."

NOTE: It is set to "Portrait" when shipped from the factory.

## 4 Copies

This sets the number of printed copies.

You can set any integer in the range from 1 to 999.

NOTE: It is set with "1" when shipped from the factory.

# [Printer Setting] Tab

This configures the printer settings. The settings are only applied when printing is performed without the printer driver.

Setting items are for the page protection, line/page, toner save, I/O time out, auto continue, and smoothing.

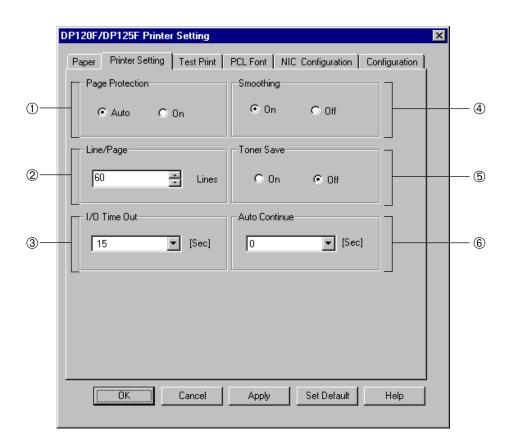

### 1 Page Protection

This sets the page protection function. A data overrun error may occur during the printing operation when there is a large amount of printing data in a page, because the system cannot analyze the data in time and stop the printing. Page protection reserves additional memory and waits until the page is fully composed before starting the print operation in order to avoid a data overrun error.

- Auto The printer analyzes each page and turns on page protection automatically only when it is required.
- On The printer always keeps sufficient memory reserved to ensure that a page can be fully composed.

### ② Line/Page

Select the number of lines which can be printed on one page. This only applies when printing text documents from an application which does not utilize a page setup feature. (i.e. The text is printing from MS-DOS.)

NOTE: It is automatically set depending on the paper size.

The Default of Line/Page depending on the Paper Sizes

| Orientation Paper Size | Portrait | Landscape |
|------------------------|----------|-----------|
| A4                     | 64       | 43        |
| A5                     | 43       | 28        |
| B5                     | 53       | 36        |
| FOLIO                  | 71       | 43        |
| LEGAL                  | 78       | 45        |
| LETTER                 | 60       | 45        |
| STATEMENT              | 45       | 27        |
| MONARCH                | 39       | 17        |
| COM10                  | 51       | 18        |

### 3 I/O Time Out

This sets the time out interval that the printer will wait if there is an interruption while receiving a print job. The Auto Continue setting determines what the printer will do next after the time out value is reached.

NOTE: It is set with "15" when shipped from the factory.

### 4 Smoothing

This setting enables/disables the Smoothing feature. This is only applied when printing is performed without the printer driver.

NOTE: It is set with "On" when shipped from the factory.

### **⑤** Toner Save

This setting enables/disables the Toner Saving feature. This is only applied when printing is performed without the printer driver.

NOTE: It is set to "Off" when shipped from the factory.

### **6 Auto Continue**

This sets the duration for which the printer will automatically attempt to recover from a print job error.

NOTE: It is set to "0" when shipped from the factory.

### [Test Print] Tab

This operates the test printing.

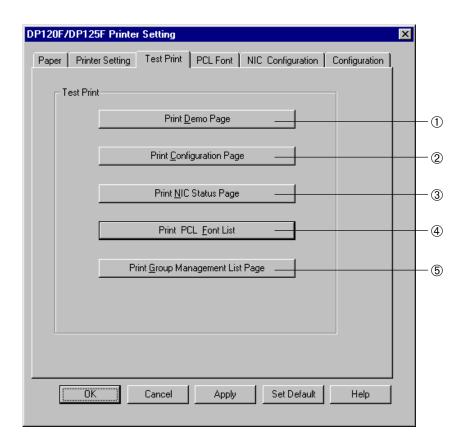

### 1 Print Demo Page

Click this to print a page that demonstrates the features and functions of the printer.

### 2 Print Configuration Page

Click this to print a page that describes the printer's current settings.

### **③ Print NIC Status Page**

Click this to print a page that describes the printer's NIC status. This is not available when the optional NIC is not installed in your DP120F/DP125F.

### **4 Print PCL Font List**

Click this to print a page that lists the printer's PCL fonts.

### **5 Print Group Management List Page**

Click this to print a page that lists the printer's current group counts for each group.

The followings are the samples for the Test Print.

### Demo Page

### TOSHIBA DP120/125F

### **Demo Page**

**■** High-speed printing

The PowerPC401 (75MHz) processor provides high-speed printing of complicated data.

■ High quality printing

Offers 600 X 600 dpi resolution to respond to the needs for high quality image printing For word processing, DTP, and CAD.

**■** Various options

A wide variety of options, provides scalability according to users' applications.

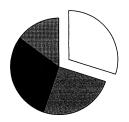

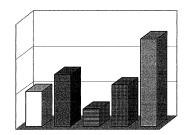

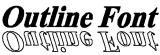

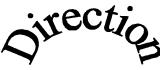

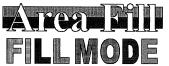

- Courier
- CG Times
- Antique Olive
- Albertus Medium
- Garamond
- Helvetica Bold
- ITC Avant Grade Gothic Book
- New Century Schoolbook Roman
- ♥₭■₯fi₩■₯◆
- ITC Zapf Dingbaats
- Letter Gothic Bold
- Line Printer

# DISPLAY FUNCTION

### Configuration Page

### TOSHIBA DP120/125F

### **Configuration Page**

### **Paper Setting**

 Paper Size
 = A4

 Cassette 1
 = A4

 Cassette 2
 =

 Cassette 3
 =

 Stack Feed Bypass
 =

 Paper Source
 = Aut

 Paper Source
 = Automatic

 Copies
 = 1

 Orientation
 = Portrait

### **Printer Setting**

 Page Protection
 = AUTO

 Line/Page
 = 64

 I/O Time Out
 = 15 sec

 Smoothing
 = ON

 Toner Save
 = OFF

 Auto Continue
 = 0 sec

### Font Setting

 Font Size
 = 12.00pt

 Font Pitch
 = 10.00cpi

 Symbol Set
 = PC-8

 Typeface
 = Courier

Configuration

 Network Card
 = Not Installed

 Total Memory
 = 8 MB

 Total Page Count
 = 977

Version

Controller F/W Version = Q.C3.02 (0517)

Network

 TCP/IP
 =

 DHCP
 =

 IP Address
 =

 Subnetmask
 =

 Default Gateway
 =

 IPX/SPX
 =

 Frame Type
 =

 Apple Talk
 =

### Option

 Cassette 2
 = Not Installed

 Cassette 3
 = Not Installed

 Stack Feed Bypass
 = Disable

### NIC Status Page

Unit Serial No: 000074 Version: 09.08 Network Address: 00:80:91:20:00:4a Network Topology: Ethernet Connector: RJ45 Network Speed: 10 Megabits Novell Network Information enabled Print Server Name: MFP 000074 Password Defined: No Preferred Server Name not defined Directory Services Context not defined Frame Type: 802.2 On 802.3 enabled Peer-to-Peer Information Frame Type: 802.2 On 802.3 Network ID: 71c6b162 h TCP/IP Network Information enabled Protocol Address: Not Configured Frame Type: Ethernet II Subnet Mask: 255.0.0.0 DNS Address: 0.0.0.0 Default Gateway: 0.0.0.0 WINS Name: MFP\_000074 IPP Network Information Internet Printing Protocol http://0.0.0.0:631/Print AppleTalk Network Information disabled Novell inactive Peer-to-Peer Connection Information Printer Name: MFP\_000074 AppleTalk Inactive TCP/IP Connection Information Port Number: 10001

### PCL Font List 1

### **TOSHIBA DP120/125F** PCL Font List 1

### Internal Scalable and Bitmapped Fonts

| Font<br>Number | Typeface                        | Pitch/Point | Escape Sequence                                 |
|----------------|---------------------------------|-------------|-------------------------------------------------|
| 000            | Courier                         | Scale       | <esc>(###<esc>(s0p***h0s0b4099T</esc></esc>     |
| 001            | CG Times                        | Scale       | <esc>(###<esc>(s1p\$\$\$v0s0b4101T</esc></esc>  |
| 002            | CG Times Bold                   | Scale       | <esc>(###<esc>(s1p\$\$\$v0s3b4101T</esc></esc>  |
| 003            | CG Times Italic                 | Scale       | <esc>(###<esc>(s1p\$\$\$v1s0b4101T</esc></esc>  |
| 004            | CG Times Bold Italic            | Scale       | <esc>(###<esc>(s1p\$\$\$v1s3b4101T</esc></esc>  |
| 005            | CG Omega                        | Scale       | <esc>(###<esc>(s1p\$\$\$v0s0b4113T</esc></esc>  |
| 006            | CG Omega Bold                   | Scale       | <esc>(###<esc>(s1p\$\$\$v0s3b4113T</esc></esc>  |
| 007            | CG Omega Italic                 | Scale       | <esc>(###<esc>(s1p\$\$\$v1s0b4113T</esc></esc>  |
| 800            | CG Omega Bold Italic            | Scale       | <esc>(###<esc>(s1p\$\$\$v1s3b4113T</esc></esc>  |
| 009            | Coronet                         | Scale       | <esc>(###<esc>(s1p\$\$\$v1s0b4116T</esc></esc>  |
| 010            | Clarendon Condensed             | Scale       | <esc>(###<esc>(s1p\$\$\$v4s3b4140T</esc></esc>  |
| 011            | Univers Medium                  | Scale       | <esc>(###<esc>(s1p\$\$\$v0s0b4148T</esc></esc>  |
| 012            | Univers Bold                    | Scale       | <esc>(###<esc>(s1p\$\$\$v0s3b4148T</esc></esc>  |
| 013            | Univers Medium Italic           | Scale       | <esc>(###<esc>(s1p\$\$\$v1s0b4148T</esc></esc>  |
| 014            | Univers Bold Italic             | Scale       | <esc>(###<esc>(s1p\$\$\$v1s3b4148T</esc></esc>  |
| 015            | Univers Medium Condensed        | Scale       | <esc>(###<esc>(s1p\$\$\$v4s0b4148T</esc></esc>  |
| 016            | Univers Bold Condensed          | Scale       | <esc>(###<esc>(s1p\$\$\$v4s3b4148T</esc></esc>  |
| 017            | Univers Medium Condensed Italic | Scale       | <esc>(###<esc>(s1p\$\$\$v5s0b4148T</esc></esc>  |
| 018            | Univers Bold Condensed Italic   | Scale       | <esc>(###<esc>(s1p\$\$\$v5s3b4148T</esc></esc>  |
| 019            | Antique Olive                   | Scale       | <esc>(###<esc>(s1p\$\$\$v0s0b4168T</esc></esc>  |
| 020            | Antique Olive Bold              | Scale       | <esc>(###<esc>(s1p\$\$\$v0s3b4168T</esc></esc>  |
| 021            | Antique Olive Italic            | Scale       | <esc>(###<esc>(s1p\$\$\$v1s0b4168T</esc></esc>  |
| 022            | Garamond Antiqua                | Scale       | <esc>(###<esc>(s1p\$\$\$v0s0b4197T</esc></esc>  |
| 023            | Garamond Halbfett               | Scale       | <esc>(###<esc>(s1p\$\$\$v0s3b4197T</esc></esc>  |
| 024            | Garamond Kursiv                 | Scale       | <esc>(###<esc>(s1p\$\$\$v1s0b4197T</esc></esc>  |
| 025            | Garamond Kursiv Halbfett        | Scale       | <esc>(###<esc>(s1p\$\$\$v1s3b4197T</esc></esc>  |
| 026            | Marigold                        | Scale       | <esc>(###<esc>(s1p\$\$\$v0s0b4297T</esc></esc>  |
| 027            | Albertus Medium                 | Scale       | <esc>(###<esc>(s1p\$\$\$v0s1b4362T</esc></esc>  |
| 028            | Albertus Extra Bold             | Scale       | <esc>(###<esc>(s1p\$\$\$v0s4b4362T</esc></esc>  |
| 029            | Arial                           | Scale       | <esc>(###<esc>(s1p\$\$\$v0s0b16602T</esc></esc> |
| 030            | Arial Bold                      | Scale       | <esc>(###<esc>(s1p\$\$\$v0s3b16602T</esc></esc> |
| 031            | Arial Italic                    | Scale       | <esc>(###<esc>(s1p\$\$\$v1s0b16602T</esc></esc> |
| 032            | Arial Bold Italic               | Scale       | <esc>(###<esc>(s1p\$\$\$v1s3b16602T</esc></esc> |
| 033            | Times New                       | Scale       | <esc>(###<esc>(s1p\$\$\$v0s0b16901T</esc></esc> |
| 034            | Times New Bold                  | Scale       | <esc>(###<esc>(s1p\$\$\$v0s3b16901T</esc></esc> |

### PCL Font List 2

### **TOSHIBA DP120/125F** PCL Font List 2

### Internal Scalable and Bitmapped Fonts

| Font<br>Number | Typeface                            | Pitch/Point | Escape Sequence                                  |
|----------------|-------------------------------------|-------------|--------------------------------------------------|
| 035            | Times New Italic                    | Scale       | <esc>(###<esc>(s1p\$\$\$v1s0b16901T</esc></esc>  |
| 036            | Times New Bold Italic               | Scale       | <esc>(###<esc>(s1p\$\$\$v1s3b16901T</esc></esc>  |
| 037            | Helvetica                           | Scale       | <esc>(###<esc>(s1p\$\$\$v0s0b24580T</esc></esc>  |
| 038            | Helvetica Bold                      | Scale       | <esc>(###<esc>(s1p\$\$\$v0s3b24580T</esc></esc>  |
| 039            | Helvetica Oblique                   | Scale       | <esc>(###<esc>(s1p\$\$\$v1s0b24580T</esc></esc>  |
| 040            | Helvetica Bold Oblique              | Scale       | <esc>(###<esc>(s1p\$\$\$v1s3b24580T</esc></esc>  |
| 041            | Helvetica Narrow                    | Scale       | <esc>(###<esc>(s1p\$\$\$v4s0b24580T</esc></esc>  |
| 042            | Helvetica Narrow Bold               | Scale       | <esc>(###<esc>(s1p\$\$\$v4s3b24580T</esc></esc>  |
| 043            | Helvetica Narrow Oblique            | Scale       | <esc>(###<esc>(s1p\$\$\$v5s0b24580T</esc></esc>  |
| 044            | Helvetica Narrow Bold Oblique       | Scale       | <esc>(###<esc>(s1p\$\$\$v5s3b24580T</esc></esc>  |
| 045            | Palatino Roman                      | Scale       | <esc>(###<esc>(s1p\$\$\$v0s0b24591T</esc></esc>  |
| 046            | Palatino Bold                       | Scale       | <esc>(###<esc>(s1p\$\$\$v0s3b24591T</esc></esc>  |
| 047            | Palatino Italic                     | Scale       | <esc>(###<esc>(s1p\$\$\$v1s0b24591T</esc></esc>  |
| 048            | Palatino Bold Italic                | Scale       | <esc>(###<esc>(s1p\$\$\$v1s3b24591T</esc></esc>  |
| 049            | ITC Avant Garde Gothic Book         | Scale       | <esc>(###<esc>(s1p\$\$\$v0s0b24607T</esc></esc>  |
| 050            | ITC Avant Garde Gothic Demi         | Scale       | <esc>(###<esc>(s1p\$\$\$v0s2b24607T</esc></esc>  |
| 051            | ITC Avant Garde Gothic Book Oblique | Scale       | <esc>(###<esc>(s1p\$\$\$v1s0b24607T</esc></esc>  |
| 052            | ITC Avant Garde Gothic Demi Oblique | Scale       | <esc>(###<esc>(s1p\$\$\$v1s2b24607T</esc></esc>  |
| 053            | ITC Bookman Light                   | Scale       | <esc>(###<esc>(s1p\$\$\$v0s-3b24623T</esc></esc> |
| 054            | ITC Bookman Demi                    | Scale       | <esc>(###<esc>(s1p\$\$\$v0s2b24623T</esc></esc>  |
| 055            | ITC Bookman Light Italic            | Scale       | <esc>(###<esc>(s1p\$\$\$v1s-3b24623T</esc></esc> |
| 056            | ITC Bookman Demi Italic             | Scale       | <esc>(###<esc>(s1p\$\$\$v1s2b24623T</esc></esc>  |
| 057            | New Century Schoolbook Roman        | Scale       | <esc>(###<esc>(s1p\$\$\$v0s0b24703T</esc></esc>  |
| 058            | New Century Schoolbook Bold         | Scale       | <esc>(###<esc>(s1p\$\$\$v0s3b24703T</esc></esc>  |
| 059            | New Century Schoolbook Italic       | Scale       | <esc>(###<esc>(s1p\$\$\$v1s0b24703T</esc></esc>  |
| 060            | New Century Schoolbook Bold Italic  | Scale       | <esc>(###<esc>(s1p\$\$\$v1s3b24703T</esc></esc>  |
| 061            | Times Roman                         | Scale       | <esc>(###<esc>(s1p\$\$\$v0s0b25093T</esc></esc>  |
| 062            | Times Bold                          | Scale       | <esc>(###<esc>(s1p\$\$\$v0s3b25093T</esc></esc>  |
| 063            | Times Italic                        | Scale       | <esc>(###<esc>(s1p\$\$\$v1s0b25093T</esc></esc>  |
| 064            | Times Bold Italic                   | Scale       | <esc>(###<esc>(s1p\$\$\$v1s3b25093T</esc></esc>  |
| 065            | ITC Zapf Chancery Medium Italic     | Scale       | <esc>(###<esc>(s1p\$\$\$v1s0b45099T</esc></esc>  |
| 066            | ITC Zapf Dingbats☆米╬ ※۞□铩 ❖米■米◎�▼▲  | Scale       | <esc>(14L<esc>(s1p\$\$\$v4s0b45101T</esc></esc>  |
| 067            | SymbolΣψμβολ                        | Scale       | <esc>(19M<esc>(s1p\$\$\$v0s0b16686T</esc></esc>  |
| 068            | SymbolPSΣψμβολΠΣ                    | Scale       | <esc>(19M<esc>(s1p\$\$\$v0s0b45358T</esc></esc>  |
| 069            | Wingdings♥升■Ŋ₀盃升■Ŋ₀◆                | Scale       | <esc>(579L<esc>(s1p\$\$\$v0s0b31402T</esc></esc> |

### PCL Font List 3

### TOSHIBA DP120/125F

### **PCL Font List 3**

### **Internal Scalable and Bitmapped Fonts**

| Font<br>Number | Typeface               | Pitch/Point | Escape Sequence                                |
|----------------|------------------------|-------------|------------------------------------------------|
| 070            | Courier Bold           | Scale       | <esc>(###<esc>(s0p***h0s3b4099T</esc></esc>    |
| 071            | Courier Italic         | Scale       | <esc>(###<esc>(s0p***h1s0b4099T</esc></esc>    |
| 072            | Courier Bold Italic    | Scale       | <esc>(###<esc>(s0p***h1s3b4099T</esc></esc>    |
| 073            | Letter Gothic          | Scale       | <esc>(###<esc>(s0p***h0s0b4102T</esc></esc>    |
| 074            | Letter Gothic Bold     | Scale       | <esc>(###<esc>(s0p***h0s3b4102T</esc></esc>    |
| 075            | Letter Gothic Italic   | Scale       | <esc>(###<esc>(s0p***h1s0b4102T</esc></esc>    |
| 076            | CourierPS              | Scale       | <esc>(###<esc>(s0p***h0s0b24579T</esc></esc>   |
| 077            | CourierPS Bold         | Scale       | <esc>(###<esc>(s0p***h0s3b24579T</esc></esc>   |
| 078            | CourierPS Oblique      | Scale       | <esc>(###<esc>(s0p***h1s0b24579T</esc></esc>   |
| 079            | CourierPS Bold Oblique | Scale       | <esc>(###<esc>(s0p***h1s3b24579T</esc></esc>   |
| 080            | Line Printer           | 16.67/8.5   | <esc>(0N<esc>(s0p16.67h8.5v0s0b0T</esc></esc>  |
| 081            | Line Printer           | 16.67/8.5   | <esc>(1U<esc>(s0p16.67h8.5v0s0b0T</esc></esc>  |
| 082            | Line Printer           | 16.67/8.5   | <esc>(2N<esc>(s0p16.67h8.5v0s0b0T</esc></esc>  |
| 083            | Line Printer           | 16.67/8.5   | <esc>(3R<esc>(s0p16.67h8.5v0s0b0T</esc></esc>  |
| 084            | Line Printer           | 16.67/8.5   | <esc>(5N<esc>(s0p16.67h8.5v0s0b0T</esc></esc>  |
| 085            | Line Printer           | 16.67/8.5   | <esc>(6N<esc>(s0p16.67h8.5v0s0b0T</esc></esc>  |
| 086            | Line Printer           | 16.67/8.5   | <esc>(8U<esc>(s0p16.67h8.5v0s0b0T</esc></esc>  |
| 087            | Line Printer           | 16.67/8.5   | <esc>(10U<esc>(s0p16.67h8.5v0s0b0T</esc></esc> |
| 088            | Line Printer           | 16.67/8.5   | <esc>(11U<esc>(s0p16.67h8.5v0s0b0T</esc></esc> |
| 089            | Line Printer           | 16.67/8.5   | <esc>(12U<esc>(s0p16.67h8.5v0s0b0T</esc></esc> |

### ● Group Management List Page

## **TOSHIBA**

DP120/125F Group Management List Page

| Group Number     | Print Number |
|------------------|--------------|
| 1                | 10748114     |
| 2                | 66           |
| 3                | 0            |
| 4                | 0            |
| . 5              | 0            |
| 6                | 0            |
| 7                | 0            |
| 8                | 0            |
| 9                | 0            |
| 10               | 0            |
| 11               | 0            |
| 12               | 0            |
| 13               | 0            |
| 14               | 0            |
| 15               | 0            |
| 16               | 0            |
| 17               | 0            |
| 18               | 0            |
| 19               | 0            |
| 20               | 0            |
| Other            | 838861156    |
| Total Page Count | 849609336    |

### [PCL Font] Tab

This sets the PCL font and Symbol Set to be used to print text when no font has been assigned. (i.e. The text is printed from MS-DOS.)

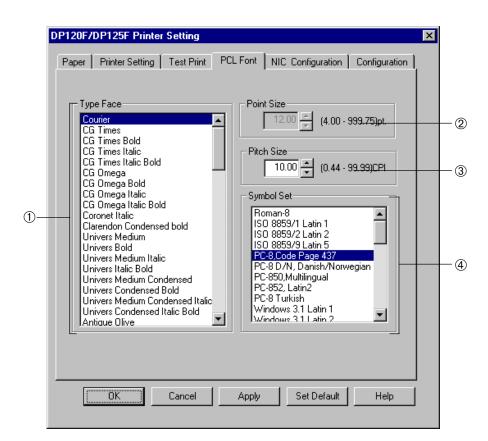

### 1 Type Face

Select the font to use for printing.

### 2 Point Size

This sets the point size for the selected font. This is available when the proportional font is selected at Type Face.

### ③ Pitch Size

This sets the pitch size for the selected font. This is available when the non-proportional font is selected at Type Face.

### 4 Symbol Set

Select the Symbol Set to use for printing.

### [NIC Configuration] Tab

This sets the configuration for the Network Interface Card. You can set TCP/IP, IP address, Subnetmask, Default gateway, IPX/SPX, and frame type.

This is only available when the optional NIC kit (GF-1010) is installed in your DP120F/DP125F.

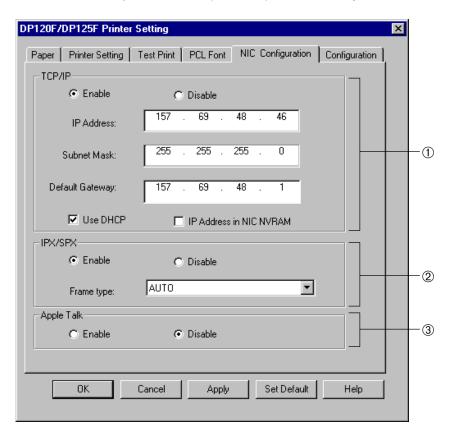

### ① TCP/IP

Set the TCP/IP configuration.

● Enable/Disable

Select enable or disable the TCP/IP.

IP Address

This sets the IP address of the NIC.

Subnetmask

This sets the Subnet Mask of the NIC.

Default Gateway

This sets the Default Gateway for the NIC.

Use DHCP

Check this to obtain the IP address automatically from the DHCP server.

■ IP Address in NIC NVRAM

Check this to save an IP address that was obtained from a DHCP server.

### **SUPPLEMENT:**

TCP/IP cannot be set to "Disable" when the PCL Print kit (GA-1020) is installed.

### ② IPX/SPX

Set the IPX/SPX configuration.

● Enable/Disable

Select enable or disable the IPX/SPX.

Frame type

Select this to set the frame type from AUTO, 8022, 8023, ETHERNET or 8023SNAP.

### 3 Apple Talk

Select enable or disable to connect through AppleTalk protocol.

### NOTE:

After you modify the settings, please turn off the power and restart the DP120F/125F.

### [Configuration] Tab

This displays the configuration status for the printer, and allows you to clear the print counter and set the password for the group.

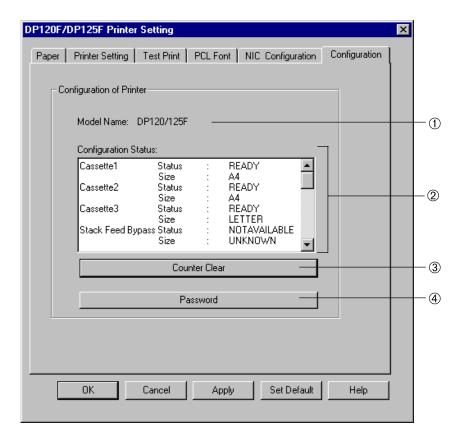

### 1 Printer Name

The printer name is displayed.

### 2 Configuration Status

The configuration status for the printer is displayed.

### **3 Counter Clear**

Click this to clear the print counter for a group.

### 4 Password

Click this to set or change the print counter password.

### **Clearing Print Counter**

### 

• The [Clear the Group Count] screen appears.

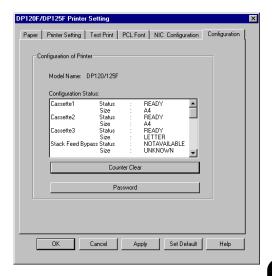

# Select Group Number and enter the password.

 If you have not set the printer counter password, move the cursor to the password field and the [Clear] button will be available.

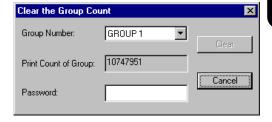

### ? Click on [Clear].

 To cancel clearing the print counter click on [Cancel].

### **Changing Password**

- Click on [Password].
  - The [Password] screen appears.

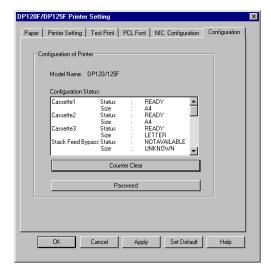

- 2 Enter the Old Password, New Password and Confirm Password.
  - Old PasswordEnter the old password.
  - New Password
     Enter the new password that you want to set.
  - Confirm the Password
     Enter the new password again for confirmation.

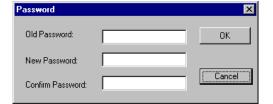

### NOTE:

If you have not set the printer counter password, leave the Old password field blank.

- ? Click on [OK].
  - To cancel changing the password click on [Cancel].

# OPERATING ON THE OPERATION PANEL

# **OPERATING ON THE OPERATION PANEL**

# **PCL OPTION**

This sections describes the printer function settings on the Operation Panel of the machine. This function on the Operation Panel is only available when the Print Unit is installed on your machine.

The following are printer function items that can be configured on the Operation Panel.

DATA CLEAR: Reset the Print Unit. This is used to clear the data and initialize the

Print Unit. All data that has already been received will be deleted

without printing.

**FORM FEED:** Print the jobs that do not include the "End of Job" data. The jobs that

do not include the "End of Job" data are not printed and saved in the

memory of the Print Unit. This is used to print those jobs.

**PRINT STATUS:** Print the Configuration Page listing the PCL settings.

**PRINT FONT:** Print the list of PCL fonts.

CONTINUOUS FEED: Continue printing when the machine shows a warning status. When

the warning status, "Load XX paper in XX Tray," is displayed on the LCD Display on the Operation Panel, the machine stops and pauses printing until the paper is loaded in the tray. This is used to force the

job to print.

BYPASS SETTING: This enables or disables the bypass tray. When the bypass tray is

installed in your machine, this must be set to "Enable" to use the

bypass tray.

JOB CANCEL: Cancel a job in progress. This only cancels jobs in the process of

printing. When a job is being received from the computer, the printer

waits until the job is completely received before cancelling the job.

### **SUPPLEMENT:**

For further details about the Operation Panel of this machine, refer to DP120F/DP125F OPERATOR'S MANUAL.

# OPERATING ON TH OPERATION PANEL

### **Data Clear**

### NOTE:

It is highly recommended that this function not be performed while receiving a print job from the computer. Doing so will cause garbage data to be printed.

Turn the Flip Panel to the "50-73" view and press the PCL PRINT key.

PCL PRINT

Press on the Dial Keypad to select DATA CLEAR.

PCL OPTION

- 1. DATA CLEAR
- 2. FORM FEED
- 3. PRINT STATUS
- Press 1 on the Dial Keypad to select YES.
  - To cancel the data clear, press [2] on the Dial Keypad.

DATA CLEAR?

- 1. YES
- 2. NO

• The DATA CLEAR ACCEPTED message appears. After 2 sec., return to the Standby Mode. DATA CLEAR ACCEPTED

### **Form Feed**

### NOTE:

This function is not available if no feed data exists in memory, or other jobs which are not from the Print Unit, such as copying or printing a facsimile, are in progress. In such cases, the "NOT ALLOWED NOW" message is displayed.

Turn the Flip Panel to the "50-73" view and press the PCL PRINT key.

PCL PRINT

Press 2 on the Dial Keypad to select FROM FEED.

PCL OPTION

1. DATA CLEAR

2. FORM FEED

3. PRINT STATUS

- Press 1 on the Dial Keypad to select YES.
  - To cancel the form feed, press 2 on the Dial Keypad.

FORCED FORM FEED?

1. YES

2. NO

Print the jobs stored in the memory.

 The FORM FEED ACCEPTED message appears. After 2 sec., return to the Standby Mode. FORM FEED ACCEPTED

MAY-12-00 FRI11:59AM WARMING UP RESIDUAL MEMORY 100% PRINTING FROM PC

### **Print Status**

### NOTE:

This function is not available when jobs which are not from the Print Unit, such as copying or printing a facsimile, are in progress. In such cases, the "NOT ALLOWED NOW" message is displayed.

Turn the Flip Panel to the "50-73" view and press the PCL PRINT key.

PCL PRINT

Press 3 on the Dial Keypad to select PRINT STATUS.

PCL OPTION

- 1. DATA CLEAR
- 2. FORM FEED
- 3. PRINT STATUS

? Print the Configuration Page.

MAY-12-00 FRI11:59AM WARMING UP RESIDUAL MEMORY 100% PRINTING FROM PC

### SUPPLEMENT:

You can print the Configuration Page using the TOSHIBA Status Display as well. See "TOSHIBA STATUS DISPLAY FUNCTION - [Test Print] Tab" for a sample of the Configuration Page.

### **Print Font**

### NOTE:

This function is not available when jobs which are not from the Print Unit, such as copying or printing a facsimile, are in progress. In such cases, the "NOT ALLOWED NOW" message is displayed.

Turn the Flip Panel to the "50-73" view and press the PCL PRINT key.

PCL PRINT

Press 4 on the Dial Keypad to select PRINT STATUS.

Items 4 to 5 are outside of the LCD frame. Use
 or to display and highlight the desired item.

PCL OPTION

- 2. FORM FEED
- 3. PRINT STATUS

4. PRINT FONT

? Print the PCL Font Lists.

MAY-12-00 FRI11:59AM WARMING UP RESIDUAL MEMORY 100% PRINTING FROM PC

### SUPPLEMENT:

You can print the PCL Font Lists using the TOSHIBA Status Display as well. See "TOSHIBA STATUS DISPLAY FUNCTION - [Test Print] Tab" for a sample of the PCL Font Lists.

### **Continuous Feed**

### NOTE:

This function is not available while a print job is in the process of printing. In this case, the "NOT ALLOWED NOW" message is displayed.

### SUPPLEMENTS:

- When "Auto Continue" is set to "0", the warning status is not displayed.
- When "Auto Continue" is set to a value other than "0", the warning status is displayed for the time set in "Auto Continue."
- This function is the same as the action which occurs when the "Auto Continue" time interval expires.

For further details about "Auto Continue," see "TOSHIBA STATUS DISPLAY FUNCTION -[Printer Setting] Tab."

The warning status is displayed on the LCD Display.

MAY-12-00 FRI11:59AM

RESIDUAL MEMORY 100% LOAD A4 IN BYPASS

- Turn the Flip Panel to the "50-73" view and press the PCL PRINT key.
  - PCL PRINT
- Press (5) on the Dial Keypad to select CONTINUOUS FEED.
  - Items 4 to 5 are outside of the LCD frame. Use or to display and highlight the desired item.
- Print the job.

PCL OPTION

- 3. PRINT STATUS
- PRINT FONT
- CONTINUOUS FEED

MAY-12-00 FRI11:59AM WARMING UP RESIDUAL MEMORY 100% PRINTING FROM PC

### **Bypass Setting**

When the Bypass Tray is installed in your machine, this item must be set to "Enable".

Turn the Flip Panel to the "50-73" view and press the PCL PRINT key.

PCL PRINT

Press 6 on the Dial Keypad to select BYPASS SETTING.

Press 1 on the Dial Keypad to select ENABLE.

Press 2 on the Dial Keypad to

select DISABLE.

● ENABLE: When the Bypass tray is installed,

select this.

• DISABLE: When the Bypass tray is not

installed, select this.

PCL OPTION

4. PRINT FONT

5. CONTINUOUS FEED

6. BYPASS SETTING

BYPASS SETTING

1. ENABLE

2. DISABLE

The Bypass Setting is completed.

 The OPERATION COMPLETED message appears. After 2 sec., return to the Standby Mode. OPERATION COMPLETED

### **Job Cancel**

### NOTES:

- ◆ This function is available while the print job is in the process of being printed or received. There are 5 other job types that also can be canceled: TRANSMIT, RECEIVE, POLLING, POLLING RESERVE, and JOB NUMBER. Refer to DP120F/DP125F OPERATOR'S MANUAL for other types of jobs. If there is no print job, then the "NO ENTRY" message is displayed.
- If the print job is canceled during printing, some blank paper may output to the tray.
- In Standby Mode, press JOB CANCEL key.

JOB CANCEL

Press on the Dial Keypad to select PCL PRINT.

JOB CANCEL

1. PCL PRINT

2. JOB NUMBER

### SUPPLEMENT:

The menu items for JOB CANCEL may vary according to the number of jobs reserved for printing. If PCL PRINT is not 1 and it is not shown in the LCD frame, use or to display and highlight PCL PRINT. Then press the number of PCL PRINT or

n Press ENTER →.

PCL PRINT

- Press on the Dial Keypad to cancel the print job.
  - To exit without canceling the job, press ② on the Dial Keypad.

CANCEL ?

1. YES

2. NO

5

The job is canceled.

• Return to Standby Mode.

# TOROUBLE-SHOOTING

**TROUBLESHOOTING** 

# WHEN AN ERROR MESSAGE IS DISPLAYED...

When an error message is displayed on the Status Display, please find the error in the column of "Error Message Displayed," then follow the instructions in the column of "Action."

# **TOSHIBA Status Display Error Messages**

| Error Message Displayed                 | Action                                             |
|-----------------------------------------|----------------------------------------------------|
| Fatal Error on Controller Memory        | Turn off the power and call for service.           |
| Fatal Error on Controller NVRAM         | Turn off the power and call for service.           |
| Fatal Error on Memory                   | Turn off the power and call for service.           |
| Fatal Error on Fan Motor                | Turn off the power and call for service.           |
| Fatal Error on Fuser                    | Turn off the power and call for service.           |
| Fatal Error on Scanner                  | Turn off the power and call for service.           |
| Fatal Error on Main Motor               | Turn off the power and call for service.           |
| Fatal Error on NIC                      | Turn off the power and call for service.           |
| Fatal Error on Flash ROM Checksum Error | Turn off the power and call for service.           |
| Fatal Error on Engine I/F               | Turn off the power and call for service.           |
| Fatal Error on Controller Option Memory | Turn off the power and call for service.           |
| Paper Empty on Stack Feed Bypass        | Load the paper on Stack Feed Bypass                |
| Paper Empty on Cassette1                | Load the paper on Cassette 1                       |
| Paper Empty on Cassette2                | Load the paper on Cassette 2                       |
| Paper Empty on Cassette3                | Load the paper on Cassette 3                       |
| Paper Ejection Error                    | Clear the paper jam at the paper exit.             |
| Paper Jam on Printer Inside             | Open the Main Cover and clear the paper jam.       |
| Paper Insertion Error                   | Clear the paper jam at the paper feeding entrance. |
| NIC Card Not Available                  | -                                                  |
| NIC Card Not Ready                      | -                                                  |
| Main Cover Open                         | Close the Main Cover.                              |
| Toner Empty                             | Please change Toner.                               |
| No Tray                                 | Check if the Tray is mounted correctly.            |
| Change Drum                             | Replace the Process Unit.                          |
| No Process Unit                         | Set the Process Unit.                              |
| Data Transfer Error on Network          | Transfer again                                     |
| Job too Complex                         | 1. Set the Page Protection ON.                     |
|                                         | 2. Print the data with lower resolution.           |
|                                         | 3. Simplify the job.                               |
|                                         | 3. Add the optional memory.                        |
| Memory Overflow                         | 1. Simplify the job.                               |
|                                         | 2. Add the optional memory                         |
| Drum Life                               | Prepare a new drum cartridge.                      |
| Paper Length Mismatch                   | Load the correct paper.                            |
|                                         | 2. Select the correct tray.                        |
| Toner Low                               | Prepare a new toner cartridge.                     |

| Error Message Displayed                  | Action                                          |
|------------------------------------------|-------------------------------------------------|
| Load A4 on Cassette1                     | Load A4 size paper on Cassette 1.               |
| Load Letter on Cassette1                 | Load Letter size paper on Cassette 1.           |
| Load Legal on Cassette1                  | Load Legal size paper on Cassette 1.            |
| Load A4 on Cassette2                     | Load A4 size paper on Cassette 2.               |
| Load Letter on Cassette2                 | Load Letter size paper on Cassette 2.           |
| Load Legal on Cassette2                  | Load Legal size paper on Cassette 2.            |
| Load A4 on Cassette3                     | Load A4 size paper on Cassette 3.               |
| Load Letter on Cassette3                 | Load Letter size paper on Cassette 3.           |
| Load Legal on Cassette3                  | Load Legal size paper on Cassette 3.            |
| Load A4 on Stack Feed Bypass             | Load A4 size paper on Stack Feed Bypass.        |
| Load Letter on Stack Feed Bypass         | Load Letter size paper on Stack Feed Bypass.    |
| Load Legal on Stack Feed Bypass          | Load Legal size paper on Stack Feed Bypass.     |
| Load A5 on Stack Feed Bypass             | Load A5 size paper on Stack Feed Bypass.        |
| Load B5 on Stack Feed Bypass             | Load B5 size paper on Stack Feed Bypass.        |
| Load FOLIO on Stack Feed Bypass          | Load FOLIO size paper on Stack Feed Bypass.     |
| Load Statement on Stack Feed Bypass      | Load Statement size paper on Stack Feed Bypass. |
| Load COM10 on Stack Feed Bypass          | Load COM10 size paper on Stack Feed Bypass.     |
| Load Monarch on Stack Feed Bypass        | Load Monarch size paper on Stack Feed Bypass.   |
| Load A4                                  | Load A4.                                        |
| Load Letter any Tray                     | Load Letter.                                    |
| Load Legal any Tray                      | Load Legal.                                     |
| Data Existing                            | -                                               |
| Processing                               | -                                               |
| Warming Up                               | Wait for a while.                               |
| Canceling                                | Wait for a while.                               |
| Printer Ready                            | -                                               |
| Printing                                 | -                                               |
| Waiting                                  | Wait for a while.                               |
| Initializing                             | Wait for a while.                               |
| Using By Another Job                     | Wait for a while.                               |
| Printer Power Off or Communication Error | 1. Power on the printer.                        |
|                                          | 2. Check if the cable is connected property.    |

# WHEN PRINTING CANNOT BE PERFORMED...

When printing is not activated even after commanded from the computer, check the following:

| Check Item                            | Action                                                   |  |
|---------------------------------------|----------------------------------------------------------|--|
| Is the power ON?                      | Turn ON the power of the machine.                        |  |
| Is the printer cable disconnected?    | Connect the printer cable correctly.                     |  |
| Is an appropriate printer cable used? | Please use an appropriate printer cable. When you guess  |  |
|                                       | the cable is cut, replace it with a new one.             |  |
|                                       | The printer cable varies depending on the computer to be |  |
|                                       | connected. See "PRINTER CABLE SPECIFICATIONS".           |  |
| Is paper set?                         | Set paper in the required cassette.                      |  |
| Is any error message displayed?       | Confirm the error message, then do the required action.  |  |

### NOTES:

- \* After performing any of the actions above, do the Test Print. See "[Test Print] Tab".

  If the Test Printing cannot be performed, please call for service.
- \* If the printer is used on a network, ask the network administrator.

# SPECIFIC AND OTH

# SPECIFICATIONS OF THE PRINTER UNIT

| Item                  | Specifications                                             |
|-----------------------|------------------------------------------------------------|
| Product Name          | GA-1020                                                    |
| Print Speed           | Max. 12 pages/minute                                       |
| Paper Size            | A4, A5, B5, FOLIO, LEGAL, LETTER, STATEMENT, COM10,        |
|                       | MONARCH                                                    |
|                       | (A5, B5, FOLIO, STATEMENT, COM10, MONARCH is available     |
|                       | for DP120F when optional Bypass Tray is installed.)        |
| Interface             | Conforming to IEEE-P1284 (Standard, Nibble Mode, ECP Mode) |
| Memory                | Standard: SDRAM 8 Megabytes                                |
| Emulation             | PCL-5e, PCL-XL                                             |
| PCL Fonts             | 80 Roman Fonts                                             |
| Applicable Computers: | IBM PC/AT computer and compatible.                         |
|                       | Display Resolution: 640 x 480 dpi or more                  |
|                       | OS:                                                        |
|                       | Microsoft Windows 95 Operating System                      |
|                       | Microsoft Windows 98 Operating System                      |
|                       | Microsoft Windows NT Workstation Operating System 4.0      |
|                       | Microsoft Windows NT ServerNetwork Operating System 4.0    |

# LIST OF INTERNAL PCL FONTS

The following table shows the internal PCL fonts of this printer:

| Font<br>Number | Typeface                        | Pitch/Point | Escape Sequence                                            |
|----------------|---------------------------------|-------------|------------------------------------------------------------|
| 000            | Courier                         | Scale       | <esc>(###<esc>(s0p***h0s0b4099T</esc></esc>                |
| 001            | CG Times                        | Scale       | <esc>(###<esc>(s1p\$\$\$v0s0b4101T</esc></esc>             |
| 002            | CG Times Bold                   | Scale       | <esc>(###<esc>(s1p\$\$\$v0s3b4101T</esc></esc>             |
| 003            | CG Times Italic                 | Scale       | <esc>(###<esc>(s1p\$\$\$v1s0b4101T</esc></esc>             |
| 004            | CG Times Bold Italic            | Scale       | <esc>(###<esc>(s1p\$\$\$v1s3b4101T</esc></esc>             |
| 005            | CG Omega                        | Scale       | <esc>(###<esc>(s1p\$\$\$v0s0b4113T</esc></esc>             |
| 006            | CG Omega Bold                   | Scale       | <esc>(###<esc>(s1p\$\$\$v0s3b4113T</esc></esc>             |
| 007            | CG Omega Italic                 | Scale       | <esc>(###<esc>(s1p\$\$\$v1s0b4113T</esc></esc>             |
| 800            | CG Omega Bold Italic            | Scale       | <esc>(###<esc>(s1p\$\$\$v1s3b4113T</esc></esc>             |
| 009            | Coronet                         | Scale       | <esc>(###<esc>(s1p\$\$\$v1s0b4116T</esc></esc>             |
| 010            | Clarendon Condensed             | Scale       | <esc>(###<esc>(s1p\$\$\$v4s3b4140T</esc></esc>             |
| 011            | Univers Medium                  | Scale       | <esc>(###<esc>(s1p\$\$\$v0s0b4148T</esc></esc>             |
| 012            | Univers Bold                    | Scale       | <esc>(###<esc>(s1p\$\$\$v0s3b4148T</esc></esc>             |
| 013            | Univers Medium Italic           | Scale       | <esc>(###<esc>(s1p\$\$\$v1s0b4148T</esc></esc>             |
| 014            | Univers Bold Italic             | Scale       | <esc>(###<esc>(s1p\$\$\$v1s3b4148T</esc></esc>             |
| 015            | Univers Medium Condensed        | Scale       | <esc>(###<esc>(s1p\$\$\$v4s0b4148T</esc></esc>             |
| 016            | Univers Bold Condensed          | Scale       | <esc>(###<esc>(s1p\$\$\$v4s3b4148T</esc></esc>             |
| 017            | Univers Medium Condensed Italic | Scale       | <esc>(###<esc>(s1p\$\$\$v5s0b4148T</esc></esc>             |
| 018            | Univers Bold Condensed Italic   | Scale       | <esc>(###<esc>(s1p\$\$\$v5s3b4148T</esc></esc>             |
| 019            | Antique Olive                   | Scale       | <esc>(###<esc>(s1p\$\$\$v0s0b4168T</esc></esc>             |
| 020            | Antique Olive Bold              | Scale       | <esc>(###<esc>(s1p\$\$\$v0s3b4168T</esc></esc>             |
| 021            | Antique Olive Italic            | Scale       | <esc>(###<esc>(s1p\$\$\$v1s0b4168T</esc></esc>             |
| 022            | Garamond Antiqua                | Scale       | <esc>(###<esc>(s1p\$\$\$v0s0b4197T</esc></esc>             |
| 023            | Garamond Halbfett               | Scale       | <esc>(###<esc>(s1p\$\$\$v0s3b4197T</esc></esc>             |
| 024            | Garamond Kursiv                 | Scale       | <esc>(###<esc>(s1p\$\$\$v1s0b4197T</esc></esc>             |
| 025            | Garamond Kursiv Halbfett        | Scale       | <esc>(###<esc>(s1p\$\$\$v1s3b4197T</esc></esc>             |
| 026            | Marigold                        | Scale       | <esc>(###<esc>(s1p\$\$\$v0s0b4297T</esc></esc>             |
| 027            | Albertus Medium                 | Scale       | <esc>(###<esc>(s1p\$\$\$v0s1b4362T</esc></esc>             |
| 028            | Albertus Extra Bold             | Scale       | <esc>(###<esc>(s1p\$\$\$v0s4b4362T</esc></esc>             |
| 029            | Arial                           | Scale       | <esc>(###<esc>(s1p\$\$\$v0s0b16602T</esc></esc>            |
| 030            | Arial Bold                      | Scale       | <pre><esc>(###<esc>(s1p\$\$\$v0s3b16602T</esc></esc></pre> |
| 031            | Arial Italic                    | Scale       | <pre><esc>(###<esc>(s1p\$\$\$v1s0b16602T</esc></esc></pre> |
| 032            | Arial Bold Italic               | Scale       | <pre><esc>(###<esc>(s1p\$\$\$v1s3b16602T</esc></esc></pre> |
| 033            | Times New                       | Scale       | <pre><esc>(###<esc>(s1p\$\$\$v0s0b16901T</esc></esc></pre> |
| 034            | Times New Bold                  | Scale       | <pre><esc>(###<esc>(s1p\$\$\$v0s3b16901T</esc></esc></pre> |
| 035            | Times New Italic                | Scale       | <pre><esc>(###<esc>(s1p\$\$\$v1s0b16901T</esc></esc></pre> |
| 036            | Times New Bold Italic           | Scale       | <pre><esc>(###<esc>(s1p\$\$\$v1s3b16901T</esc></esc></pre> |
| 037            | Helvetica                       | Scale       | <esc>(###<esc>(s1p\$\$\$v0s0b24580T</esc></esc>            |
| 038            | Helvetica Bold                  | Scale       | <pre><esc>(###<esc>(s1p\$\$\$v0s3b24580T</esc></esc></pre> |
| 039            | Helvetica Oblique               | Scale       | <pre><esc>(###<esc>(s1p\$\$\$v1s0b24580T</esc></esc></pre> |
| 040            | Helvetica Bold Oblique          | Scale       | <pre><esc>(###<esc>(s1p\$\$\$v1s3b24580T</esc></esc></pre> |
| 041            | Helvetica Narrow                | Scale       | <pre><esc>(###<esc>(s1p\$\$\$v4s0b24580T</esc></esc></pre> |
| 042            | Helvetica Narrow Bold           | Scale       | <pre><esc>(###<esc>(s1p\$\$\$v4s3b24580T</esc></esc></pre> |
| 043            | Helvetica Narrow Oblique        | Scale       | <esc>(###<esc>(s1p\$\$\$v5s0b24580T</esc></esc>            |

| Font<br>Number | Typeface                                | Pitch/Point            | Escape Sequence                                                                                             |
|----------------|-----------------------------------------|------------------------|----------------------------------------------------------------------------------------------------|
| 044            | Helvetica Narrow Bold Oblique           | Scale                  | <esc>(###<esc>(s1p\$\$\$v5s3b24580T</esc></esc>                                                             |
| 045            | Palatino Roman                          | Scale                  | <esc>(###<esc>(s1p\$\$\$v0s0b24591T</esc></esc>                                                             |
| 046            | Palatino Bold                           | Scale                  | <esc>(###<esc>(s1p\$\$\$v0s3b24591T</esc></esc>                                                             |
| 047            | Palatino Italic                         | Scale                  | <esc>(###<esc>(s1p\$\$\$v1s0b24591T</esc></esc>                                                             |
| 048            | Palatino Bold Italic                    | Scale                  | <esc>(###<esc>(s1p\$\$\$v1s3b24591T</esc></esc>                                                             |
| 049            | ITC Avant Garde Gothic Book             | Scale                  | <esc>(###<esc>(s1p\$\$\$v0s0b24607T</esc></esc>                                                             |
| 050            | ITC Avant Garde Gothic Demi             | Scale                  | <esc>(###<esc>(s1p\$\$\$v0s2b24607T</esc></esc>                                                             |
| 051            | ITC Avant Garde Gothic Book Oblique     | Scale                  | <esc>(###<esc>(s1p\$\$\$v1s0b24607T</esc></esc>                                                             |
| 052            | ITC Avant Garde Gothic Demi Oblique     | Scale                  | <esc>(###<esc>(s1p\$\$\$v1s2b24607T</esc></esc>                                                             |
| 053            | ITC Bookman Light                       | Scale                  | <esc>(###<esc>(s1p\$\$\$v0s-3b24623T</esc></esc>                                                            |
| 054            | ITC Bookman Demi                        | Scale                  | <esc>(###<esc>(s1p\$\$\$v0s2b24623T</esc></esc>                                                             |
| 055            | ITC Bookman Light Italic                | Scale                  | <esc>(###<esc>(s1p\$\$\$v1s-3b24623T</esc></esc>                                                            |
| 056            | ITC Bookman Demi Italic                 | Scale                  | <esc>(###<esc>(s1p\$\$\$v1s2b24623T</esc></esc>                                                             |
| 057            | New Century Schoolbook Roman            | Scale                  | <esc>(###<esc>(s1p\$\$\$v0s0b24703T</esc></esc>                                                             |
| 058            | New Century Schoolbook Bold             | Scale                  | <esc>(###<esc>(s1p\$\$\$v0s3b24703T</esc></esc>                                                             |
| 059            | New Century Schoolbook Italic           | Scale                  | <esc>(###<esc>(s1p\$\$\$v1s0b24703T</esc></esc>                                                             |
| 060            | New Century Schoolbook Bold Italic      | Scale                  | <esc>(###<esc>(s1p\$\$\$v1s3b24703T</esc></esc>                                                             |
| 061            | Times Roman                             | Scale                  | <esc>(###<esc>(s1p\$\$\$v0s0b25093T</esc></esc>                                                             |
| 062            | Times Bold                              | Scale                  | <esc>(###<esc>(s1p\$\$\$v0s3b25093T</esc></esc>                                                             |
| 063            | Times Italic                            | Scale                  | <esc>(###<esc>(s1p\$\$\$v1s0b25093T</esc></esc>                                                             |
| 064            | Times Bold Italic                       | Scale                  | <esc>(###<esc>(s1p\$\$\$v1s3b25093T</esc></esc>                                                             |
| 065            | ITC Zapf Chancery Medium Italic         | Scale                  | <esc>(###<esc>(s1p\$\$\$v1s0b45099T</esc></esc>                                                             |
| 066            | ITC Zapf Dingbats ☆米・・・ ※◆□◆ ◆・・・■米◆◆▼▲ | Scale                  | <esc>(14L<esc>(s1p\$\$\$v4s0b45101T</esc></esc>                                                             |
| 067            | SymbolΣψμβολ                            | Scale                  | <esc>(19M<esc>(s1p\$\$\$v0s0b16686T</esc></esc>                                                             |
| 068            | SymbolPSΣΨμβολΠΣ                        | Scale                  | <esc>(19M<esc>(s1p\$\$\$v0s0b45358T</esc></esc>                                                             |
| 069            | Wingdings♥升■⅓Ω+                         | Scale                  | <pre><esc>(579L<esc>(s1p\$\$\$v0s0b31402T</esc></esc></pre>                                                 |
| 070            | Courier Bold                            | Scale                  | <esc>(###<esc>(s0p***h0s3b4099T</esc></esc>                                                                 |
| 071            | Courier Italic                          | Scale                  | <esc>(###<esc>(s0p***h1s0b4099T</esc></esc>                                                                 |
| 072            | Courier Bold Italic                     | Scale                  | <esc>(###<esc>(s0p***h1s3b4099T</esc></esc>                                                                 |
| 073            | Letter Gothic                           | Scale                  | <pre><esc>(###<esc>(s0p***h0s0b4102T</esc></esc></pre>                                                      |
| 074            | Letter Gothic Bold                      | Scale                  | <pre><esc>(###<esc>(s0p***h0s3b4102T</esc></esc></pre>                                                      |
| 075            | Letter Gothic Italic                    | Scale                  | <pre><esc>(###<esc>(s0p***h1s0b4102T</esc></esc></pre>                                                      |
| 076            | CourierPS                               | Scale                  | <pre><esc>(###<esc>(s0p***h0s0b24579T</esc></esc></pre>                                                     |
| 077            | CourierPS Bold                          | Scale                  | <pre><esc>(###<esc>(s0p***h0s3b24579T</esc></esc></pre>                                                     |
| 078            | CourierPS Oblique                       | Scale                  | <pre><esc>(###<esc>(s0p***h1s0b24579T</esc></esc></pre>                                                     |
| 079            | CourierPS Bold Oblique                  | Scale                  | <pre><esc>(###<esc>(s0p***h1s3b24579T</esc></esc></pre>                                                     |
| 080            | Line Printer                            | 16.67/8.5              | <pre><esc>(0N<esc>(s0p16.67h8.5v0s0b0T</esc></esc></pre>                                                    |
| 081            | Line Printer                            | 16.67/8.5              | <pre><esc>(1U<esc>(s0p16.67h8.5v0s0b0T</esc></esc></pre>                                                    |
| 082            | Line Printer                            | 16.67/8.5              | <pre><esc>(2N<esc>(s0p16.67h8.5v0s0b0T</esc></esc></pre>                                                    |
| 083<br>084     | Line Printer Line Printer               | 16.67/8.5              | <pre><esc>(3R<esc>(s0p16.67h8.5v0s0b0T <esc>(5N<esc>(s0p16.67h8.5v0s0b0T</esc></esc></esc></esc></pre>      |
|                |                                         | 16.67/8.5<br>16.67/8.5 | , , ,                                                                                                    |
| 085<br>086     | Line Printer Line Printer               | 16.67/8.5              | <pre><esc>(6N<esc>(s0p16.67h8.5v0s0b0T <esc>(8U<esc>(s0p16.67h8.5v0s0b0T</esc></esc></esc></esc></pre>      |
| 086            | Line Printer                            | 16.67/8.5              | <pre><esc>(60<esc>(s0p16.67h8.5v0s0b07) <esc>(10U<esc>(s0p16.67h8.5v0s0b07)</esc></esc></esc></esc></pre>   |
| 088            | Line Printer                            | 16.67/8.5              | <pre><esc>(100<esc>(sup 16.67h8.5v0s0b01) <esc>(110<esc>(s0p16.67h8.5v0s0b0T)</esc></esc></esc></esc></pre> |
|                |                                         |                        | , , ,                                                                                                    |
| 089            | Line Printer                            | 16.67/8.5              | <pre><esc>(12U<esc>(s0p16.67h8.5v0s0b0T</esc></esc></pre>                                                   |

# SPECIFICATION AND OTHER

# PRINTER CABLE SPECIFICATIONS

### **IBM PC/AT**

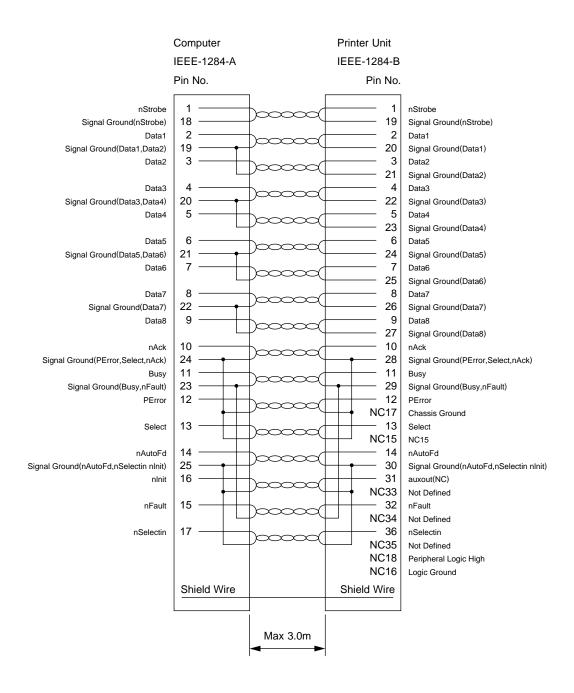

NOTE: The printer cable must be shield-structured.

# **TOSHIBA TEC CORPORATION** 1-1, KANDA NISHIKI-CHO, CHIYODA-KU, TOKYO, 101-8442, JAPAN ©Copyrights TOSHIBA TEC CORPORATION 2000

ALL RIGHTS RESERVED.